# 住宅・建築プレゼンテーションソフト △△ 3Dマイホームデザイナー PRO10EX クイックガイド

対応

3DマイホームデザイナーPRO10 3DインテリアデザイナーNeo10 3D住宅リフォームデザイナー10

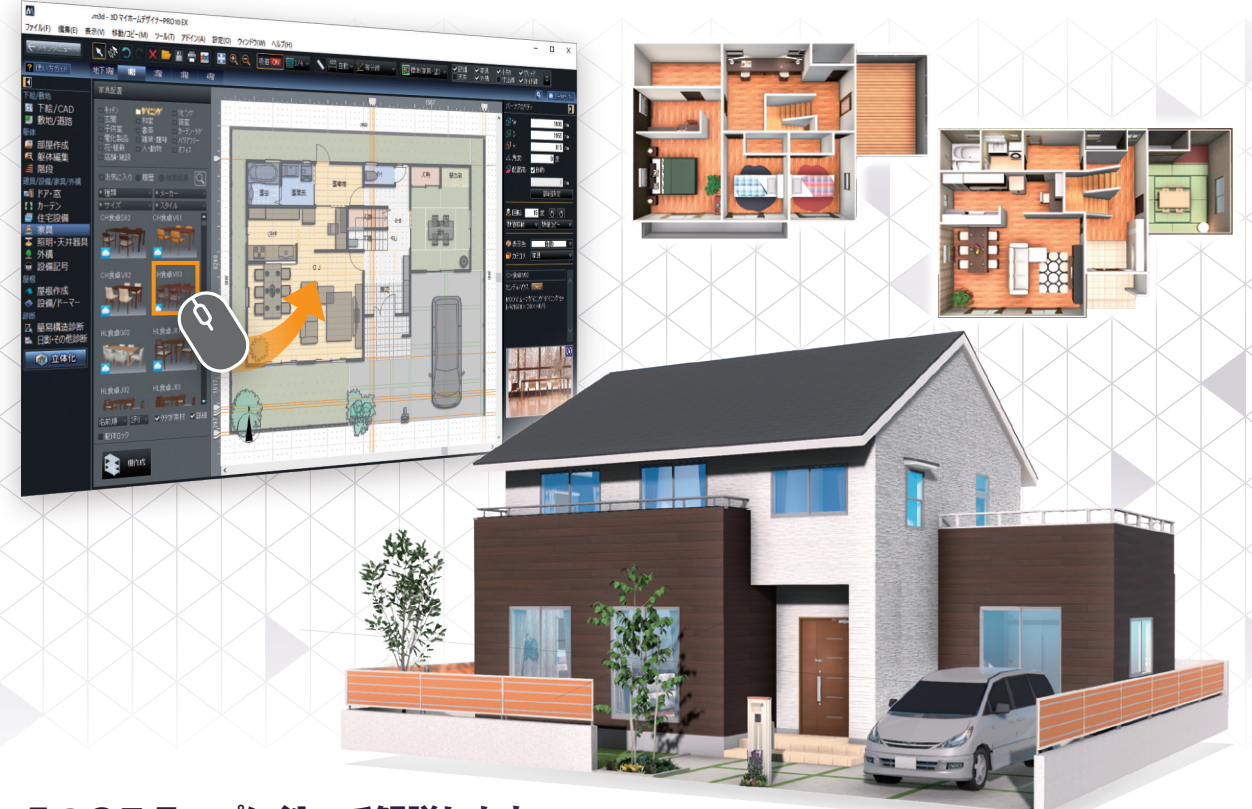

### **5つのステップに沿って解説します**

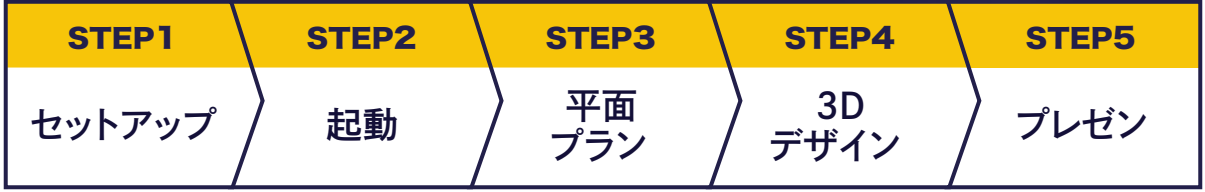

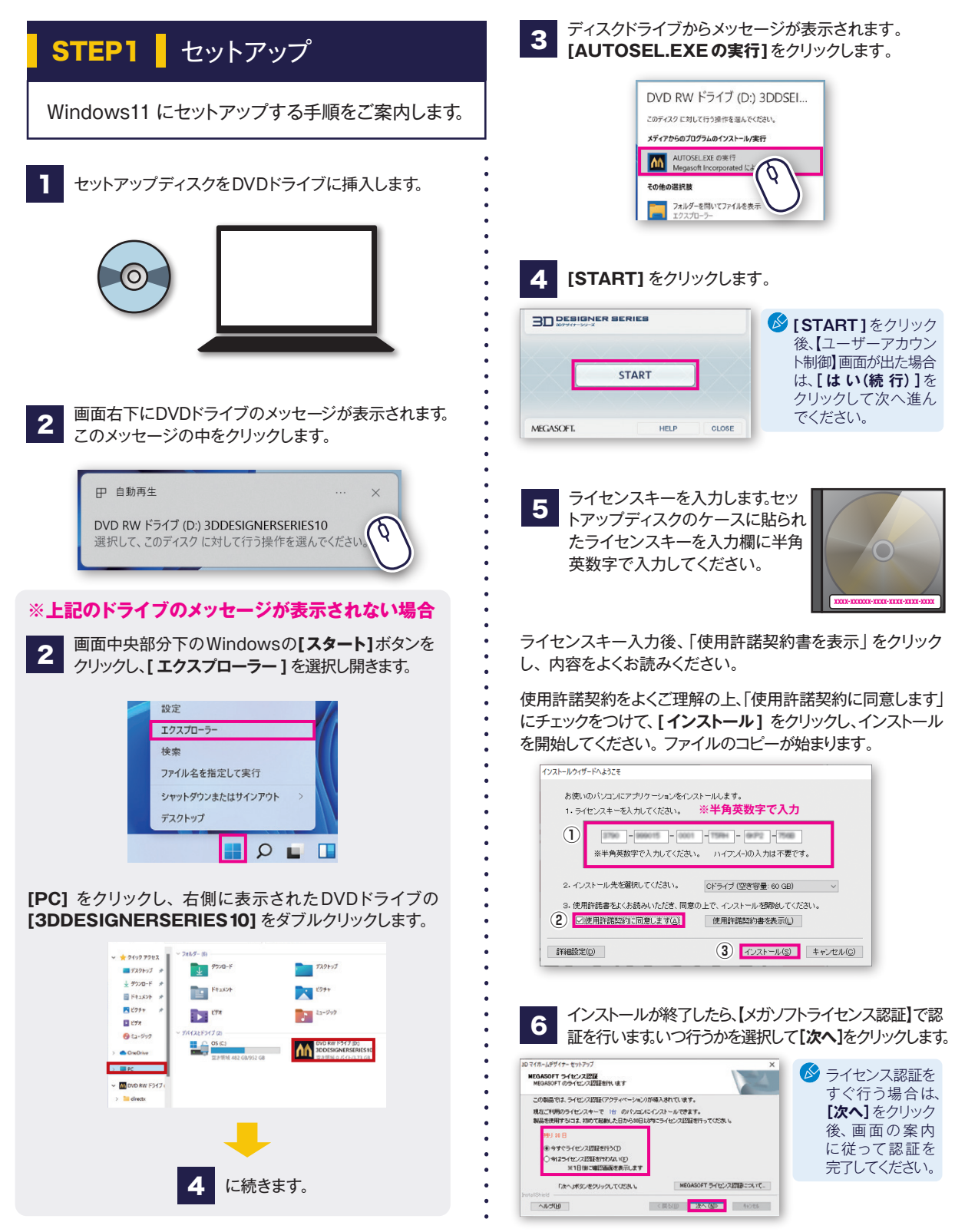

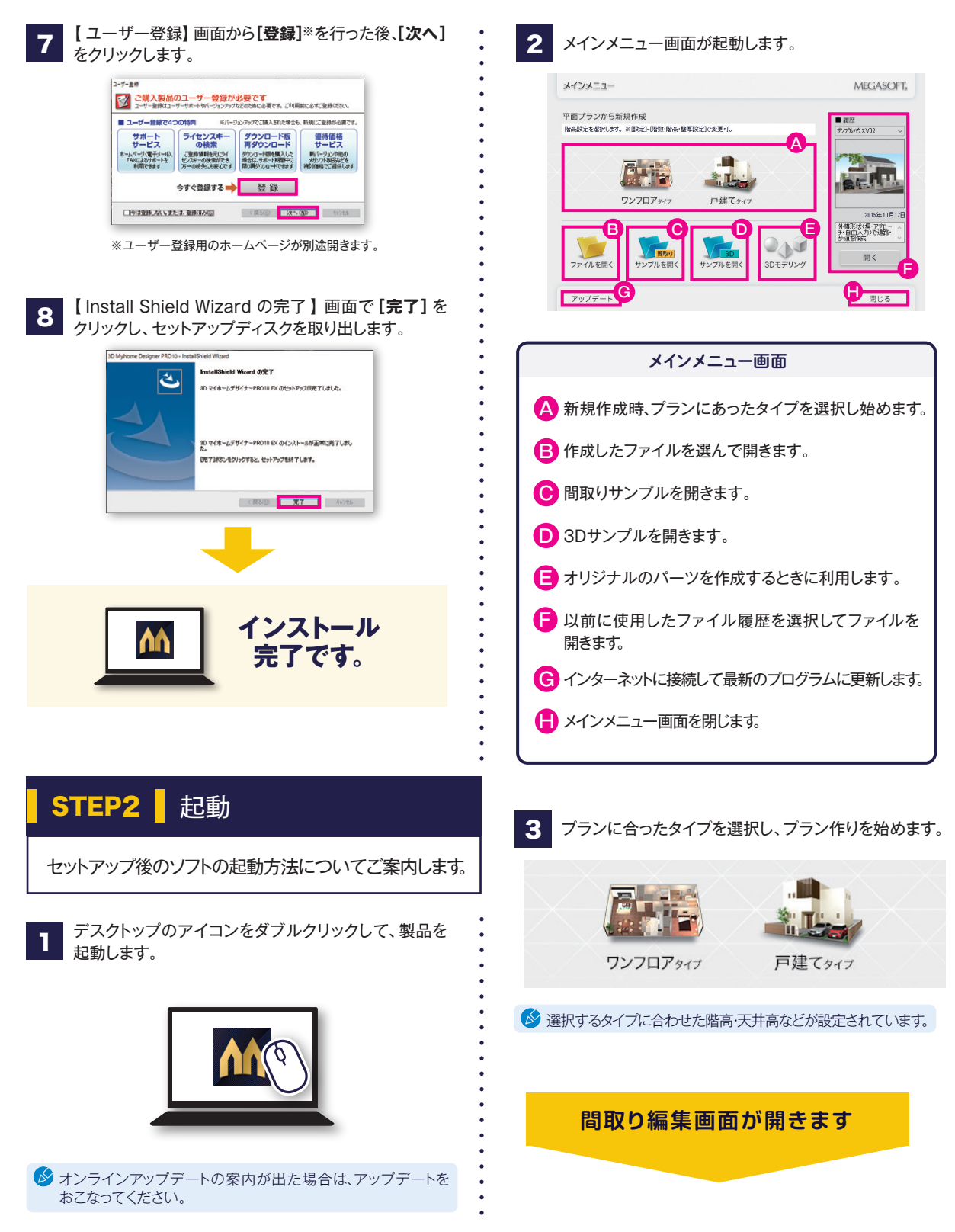

# **最初に簡単な操作を体験しましょう!**

間取り画面で平面レイアウト作成、3D画面で意匠・装飾の検討・確認をおこないます。 はじめにキッチンを作成しながら、間取り画面と3D画面の基本的な操作を確認してみましょう。

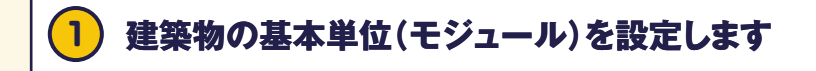

- ここでは[尺モジュール(910mm)]を選択。 **1**.
- **[完了]**をクリック。 **2**.
- **3**. 間取り画面が開きます。

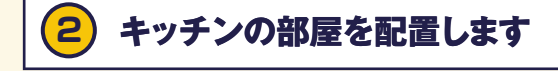

**BEATIVE** 

❷クリック

#### **程 部屋作成 を選択します。**

パレットの**[キッチン]**をクリックで選択。 **1**.

❶選択

**DE7注選ぶと、自新画面を開きます。** 

モジュール<br>④ |天モジュール (910mm) (≦)<br>○ メーターモジュール (1000mm) (½)<br>○ インチモジュール (feet and inches) (β 

and out (177) 建築物の基本設定を選択

- 作図エリアでクリックして配置。 **2**.
- **3**. 黄色のハンドルをドラッグして部屋の形を変更。

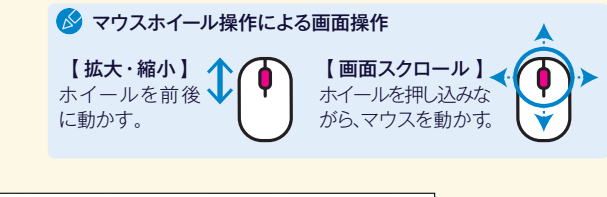

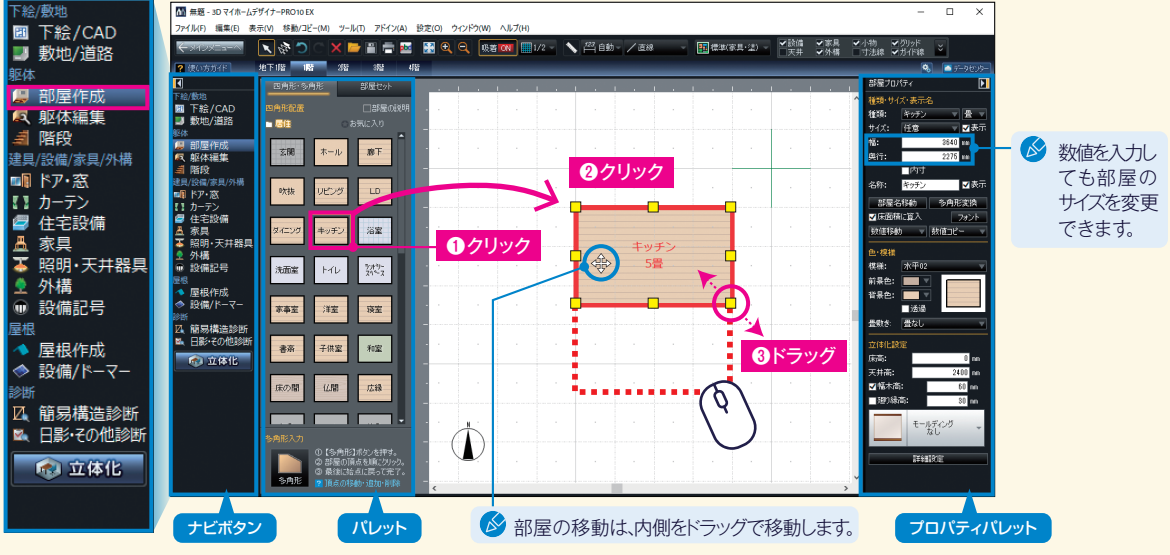

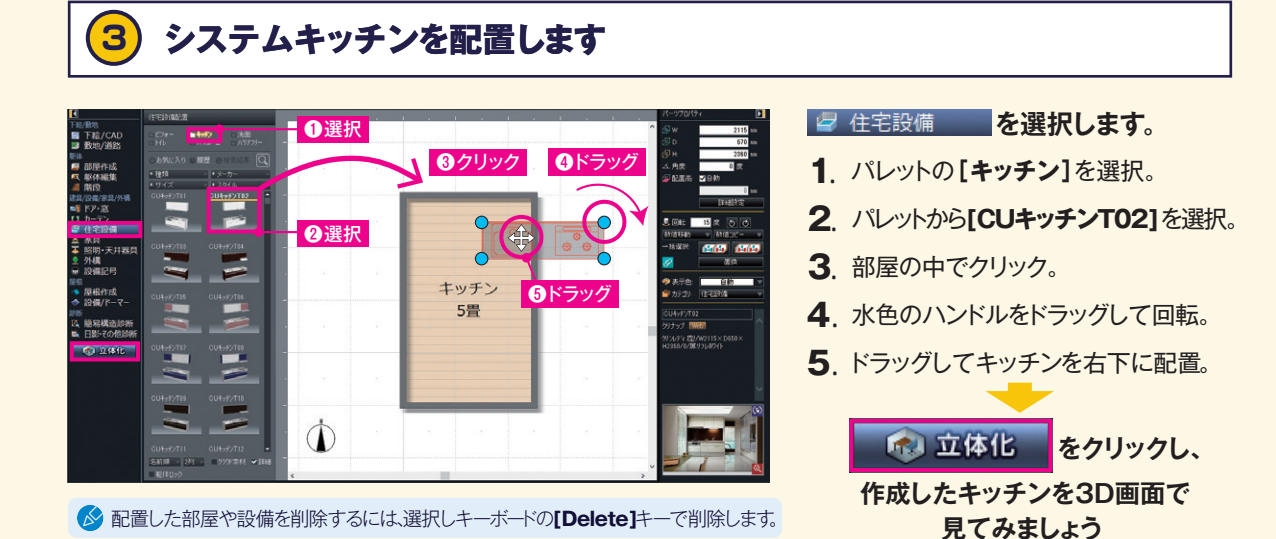

### **4 3D画面で確認します**

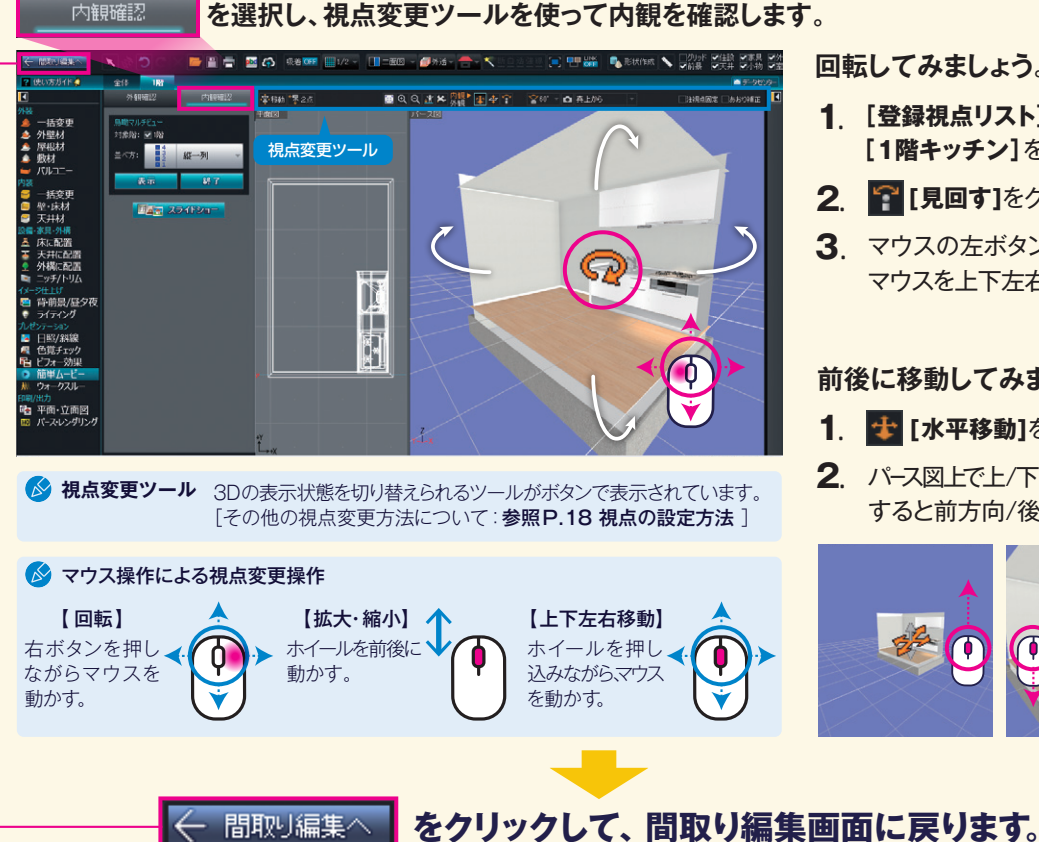

**回転してみましょう。**

- **[登録視点リスト]**から **1**. **[1階キッチン]**を選択。
- 2. PIEDす]をクリック。
- **3**. マウスの左ボタンを押したまま マウスを上下左右に移動。

**前後に移動してみましょう。**

- 1. せ [水平移動]をクリック。
- 2. パース図上で上/下方向にドラッグ すると前方向/後ろ方向に移動。

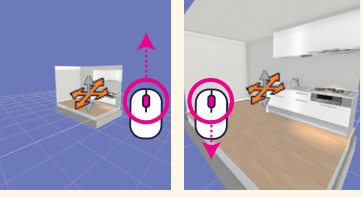

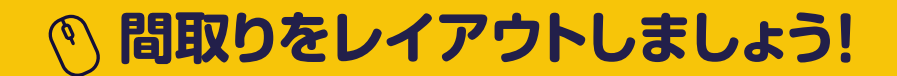

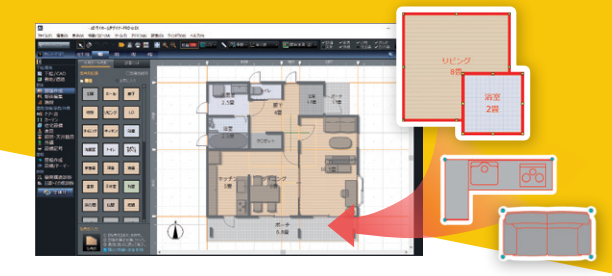

### **部屋を組み合わせて、柱や階段、 ドア・窓、住宅設備、家具などを 配置して、間取りを作成します。**

STEP3 平面プランの作成 平面プランを作成するための基本的な操作を説明します。

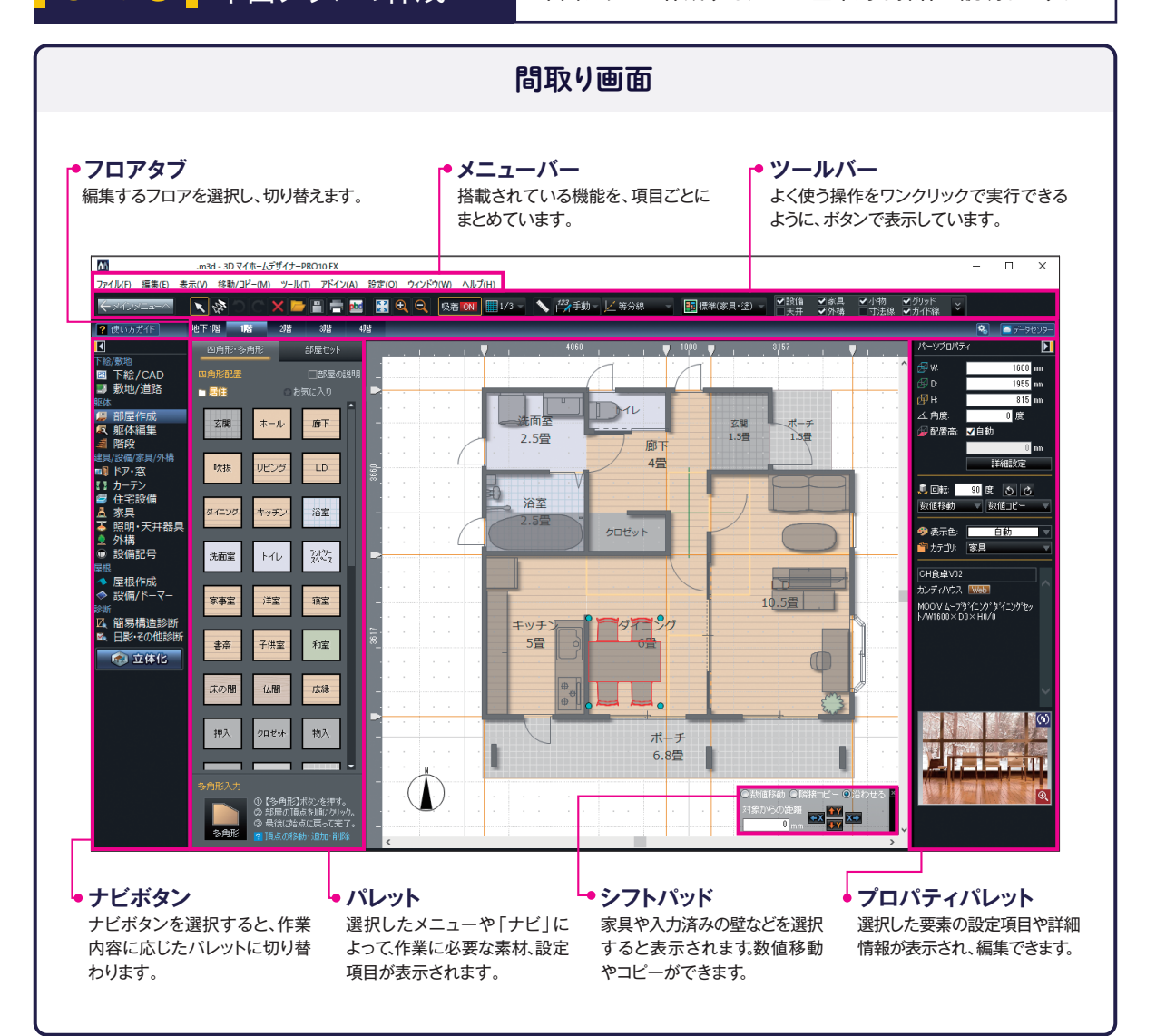

### 1 **間取りを作成します**

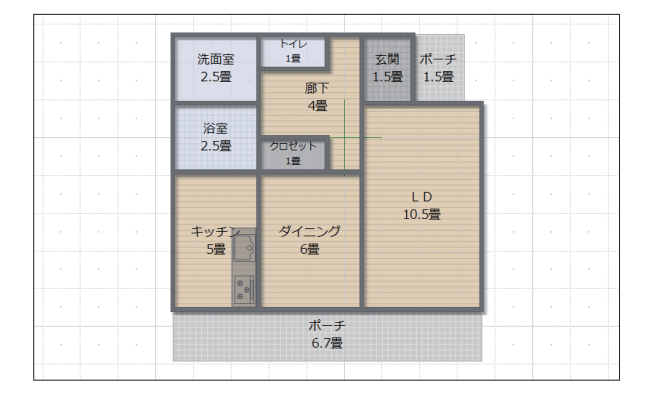

#### **母 部屋作成 を選択します。**

**左の図を見本に、先に配置したキッチンを基準にして、 廊下以外の部屋を、四角形の部屋で配置します。**

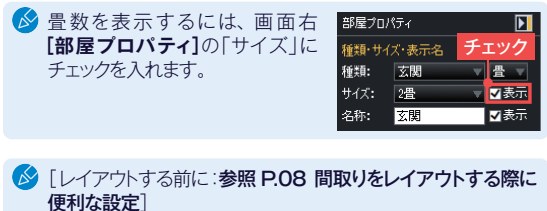

#### **廊下を多角形の部屋で作成します。**

- パレット下部の**[多角形]**をクリック。 ①
- ② 部屋の頂点を「8」まで順番にクリック。
- ③ 何もないところで右クリックで終了。
- 始点に戻ってクリック「8」でダブルクリック でも終了できます。
- 部屋種類で**[廊下]**を選択して**[OK]** ④ をクリック。

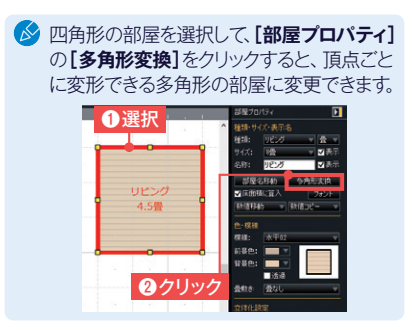

**▶多角形部屋の頂点の編集方法**

❶クリック

下編/歌唱<br>■ 下絵/CAD<br>■ 数地/道路

۹、<sub>那体</sub><br>- 「階段

*ョ*連解12番 - 第2回13番 - 第2回13番 - 第2回13番 - 第2回13番 - 第2回13番 - 第2回25番 - 第2回25番 - 第2回25番 - 第2回25番 - 第2回25番 - 第2回25番 - 第2回25番 - 第2回25番 - 第2回25番 - 第2回25番 - 第2回25番 - 第2回25番 - 第2回25番 - 第2回25番 - 第2回25番 - 第2回25番 - 第2回25番 - 第2回25番 - 第

--<br>◆ 屋根作成<br>◆ 設備/ドーマ-

≫m<br>区、簡易構造診断<br>■ 日影・その他診断

高立体化

 $\frac{1}{\sqrt{2}}$ 

玄関  $\pi - \mu$ **BF** 

吹抹 しビング  $\mathsf{L}\mathsf{D}$ 

ダイニング キッチン 溶素

洗面室  $\overline{\mathbb{M}}$  $\frac{954492}{24422}$ 

家事室 洋堂 搭案

床の間  $\mathcal{L}\mathtt{RB}$ 広縁

子供室 書斎

和客

 $n = 1$ 

**⊙選択** 

2.5畳 8

浴室

キッチン

5畳

❸右クリック

洗面室

8 5量

1

部屋種類

瀟≡

頂点を編集することで、部屋の形を自由に変形でき、自在に作図できます。

ZV<br>管理人室<br>EMA<br>EMA<br>ビロティ

清<br>- 屋裏<br>- 屋裏開□

キャンセル

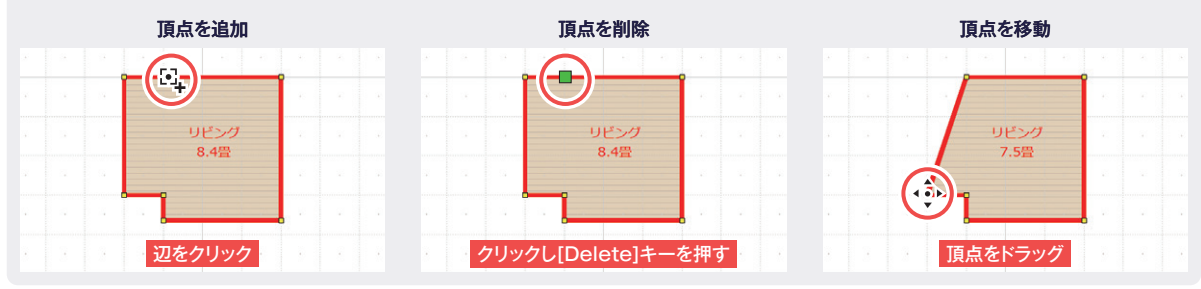

 $3 \mid \cdot \mid 4$ 

玄関

ポーチ

1.5畳 1.5畳

LD 10.5畳

 $\overline{\mathbf{x}}$ 

6

ダイニング

6畳

小物納20米以上<br>小物約20米以上

化土加内外

 $rac{\text{or}}{\text{or}}$ 

部屋種類を選択して[OK]をクリックしてください。

□多角形を内法として形状を作成(D)

7

2

❷頂点をクリック

トイレ

クロゼット

1畳

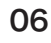

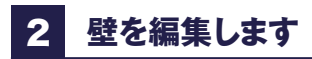

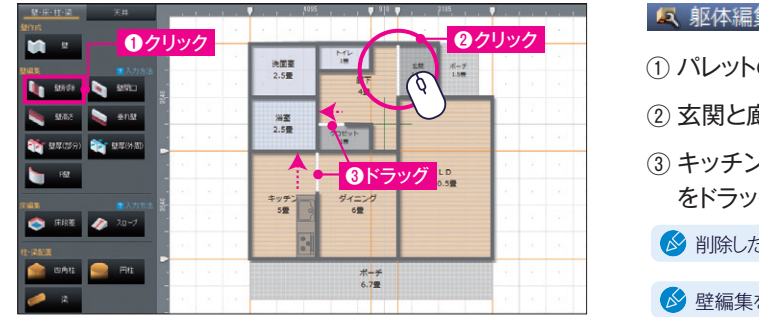

#### **【5、躯体編集 を選択します。**

- パレットの**[壁削除]**をクリック。 ①
- 玄関と廊下の間の壁をクリックで削除。 ②
- ③ キッチンとダイニング、 クロゼットと 廊下の一部の壁 をドラッグで削除。

■ 削除した壁の両端にある黄色のハンドルでサイズを変更できます。

壁編集を削除する時は、選択して**[Delete]**キーで削除します。

**▶壁の開口部いろいろ**

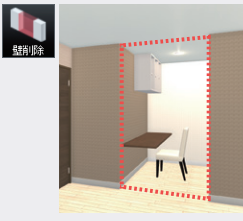

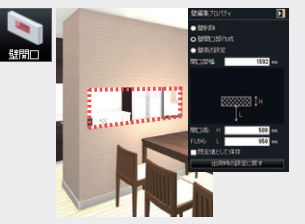

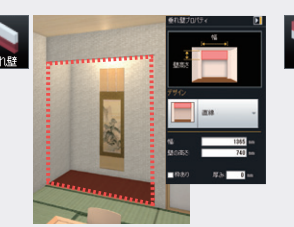

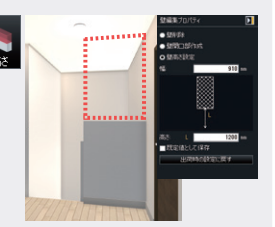

部を削除する時に使用します。 口の位置 高さを指定して作成します。

するときに使用します。

部屋をつなげる場合や、壁の一 対面キッチンなどを作成する時に、開 部屋の境や床の間に垂れ壁を作成 階段の手すり部分などを作成する時、 床からの高さを指定して作成します。

# 3 **柱・梁を配置します**

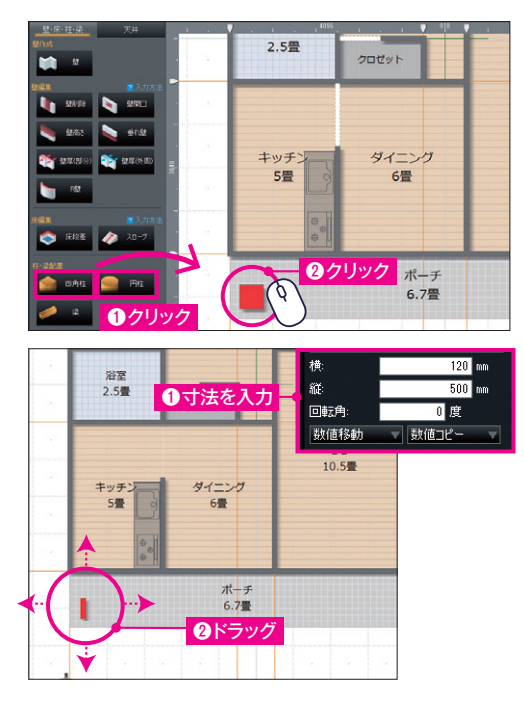

- 4 躯体編集 を選択します。
- パレットの**[四角柱]**(または**[円柱]**)をクリック。 ①
- ② 配置したい場所でクリック。

■ 柱の高さは、自動で床から天井までの高さで設定されています。

#### **サイズや位置を調整します。**

画面右側の**[ 柱プロパティ]**で、寸法を入力してサイズを調整。 ①

② 柱をクリックして、ドラッグで位置を調整。

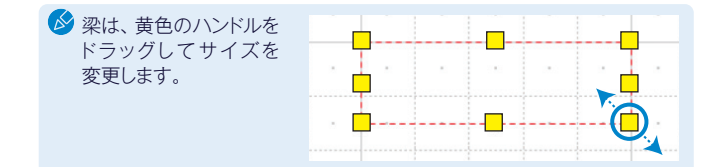

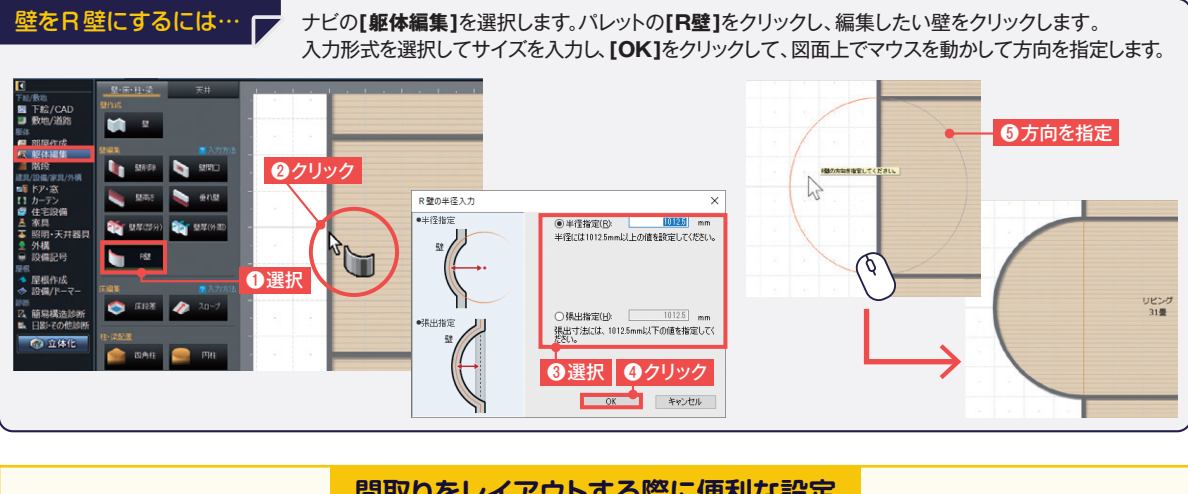

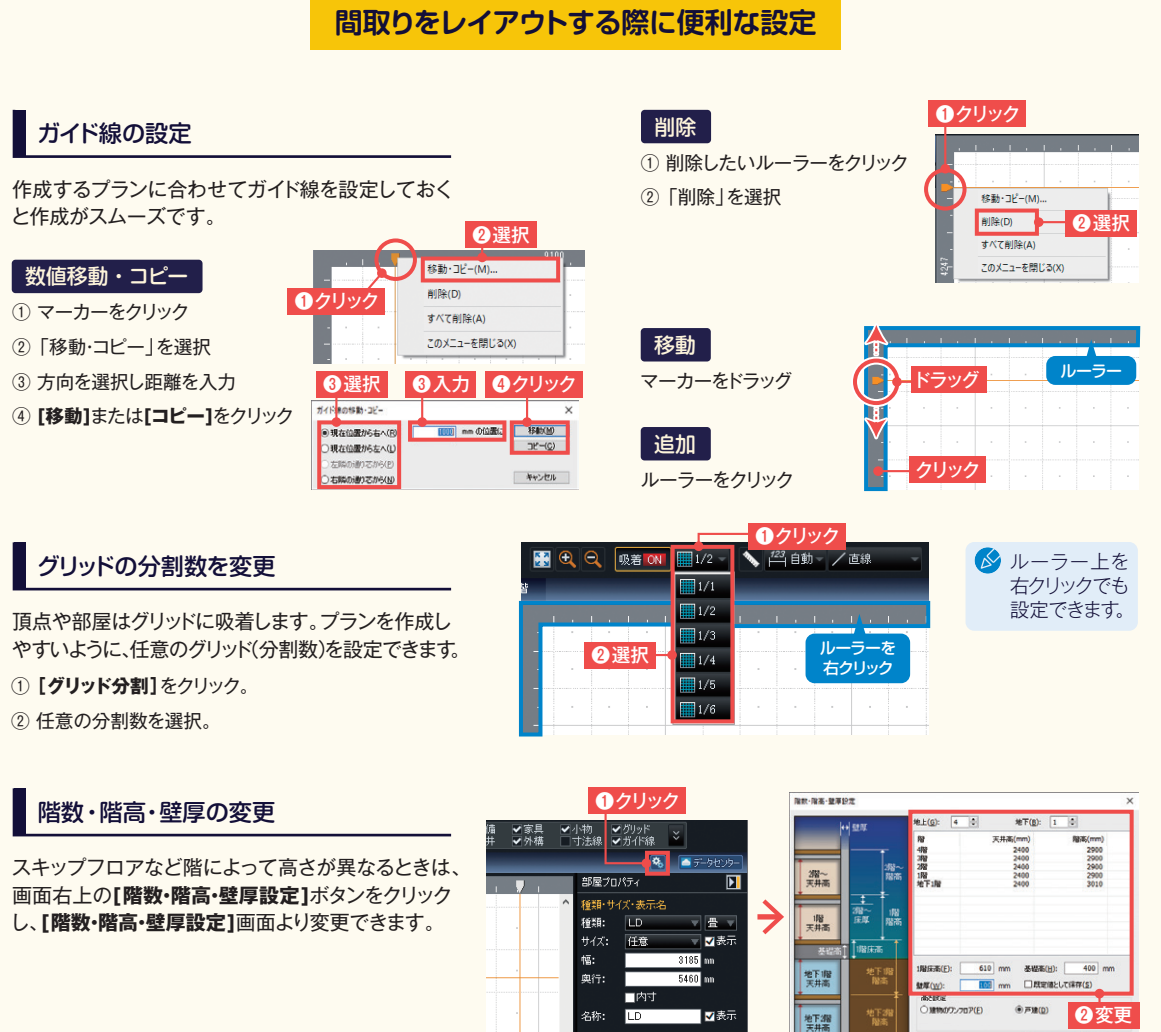

部屋名移動 | 多角形変換

OK キャンセル

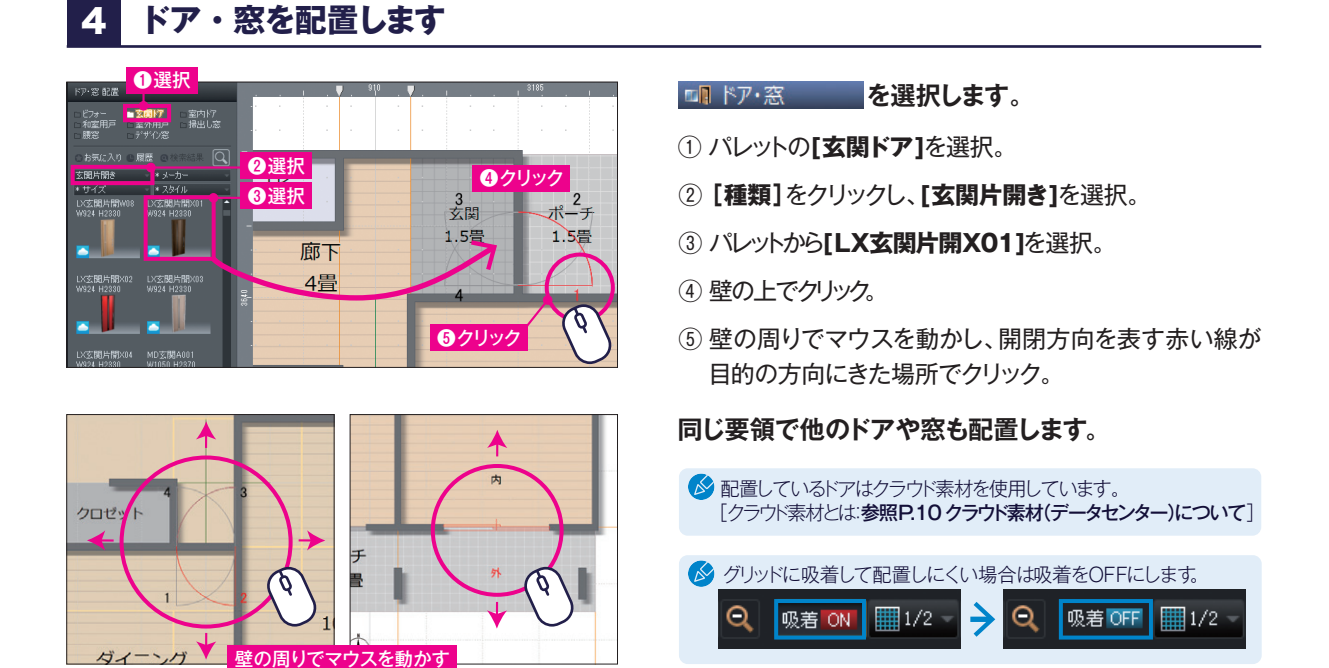

### 5 **設備・家具・照明器具を配置します**

家具

**を選択し、リビングにソファセットを配置します。** [家具の配置方法:参照P.04 システムキッチンの配置]

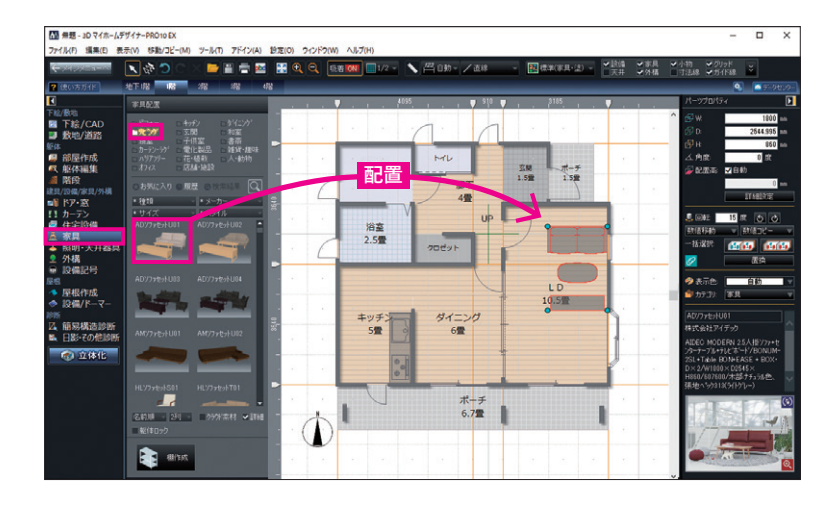

#### **配置後、位置を調整します。**

シフトパッドの「沿わせる」を選択し、沿 わせる方向をクリックすると壁や他の 家具に沿って配置できます。

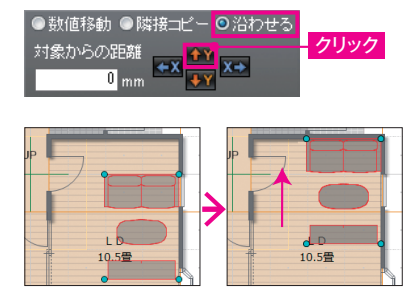

■ テーブルやソファなどの大きい家具は間取りで配置すると位置の調整が容易です。小物類は立体化後に配置します。

#### **同様の手順で、** ※室やトイレなどの設備は■■ 住宅設備■■ から、照明器具は ト 照明·天井器具 から配置します。

#### クラウド素材(データセンター)について…

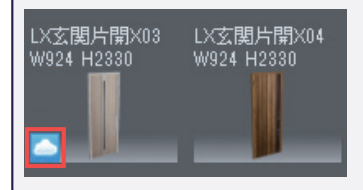

パーツパレットで雲のマークがついているパーツは、クラウド素材です。

\*クラウド素材をご利用になるにはデータセンターの正会員(有償※)の登録が必要です。 クラウド素材をパレットから配置した際に表示される画面でデータセンターにログインして使用 します。 ※(1か月の無償期間がついています。)

#### **パーツなどの選択・表示・整列について**

部屋やパーツが重なって選択できない時

部屋と階段などが重なって選択できない場合は、 重なって配置されている箇所をクリックし、 ツールバーの**[選択を背後に切替]**をクリック すると選択対象が切り替わります。

また、キーボードの**[スペースキー]**でも同様の 操作ができます。

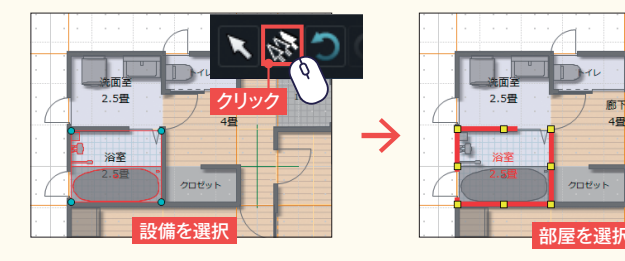

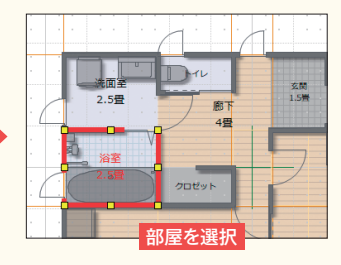

#### 躯体をロックする

部屋にある複数のパーツを一度にまとめて選択する時に、パレット下部にある**[躯体 ロック]**にチェックを入れると部屋がロックされるので、ドラッグでまとめて選択できます。

# 図面上に表示するものを変更する

ツールバーの**[表示切替]**でチェックを切り 替えると、表示物を変更できます。

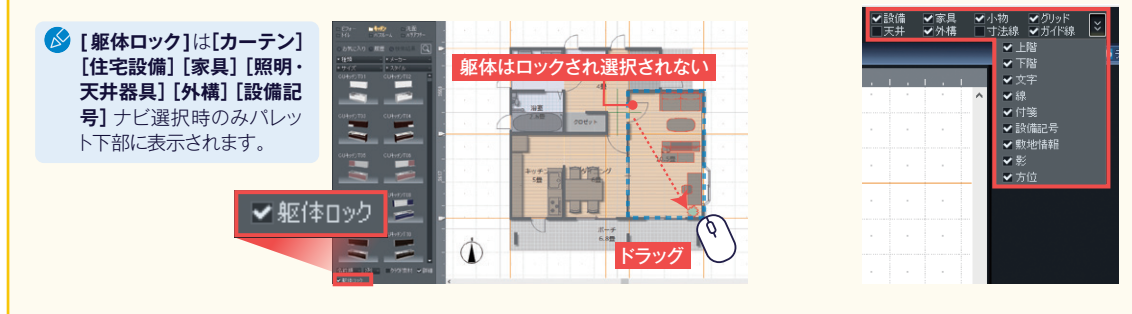

### **パーツや文字などを整列する**

- ① 整列したいパーツ(文字)をドラッグで囲むよう に選択。(またはshiftキーを押しながらクリック して選択。)
- 右クリックし**[整列]**-**[上揃え]**を選択。上端が ② 一番上のパーツに揃います。
- もう一度右クリックし**[整列]**-**[左から右へ並** ③ **べる]**を選択。

数字も同様に**[整列]**の、**[左右中央揃え]**と**[上か ら下へ並べる]**で整列。

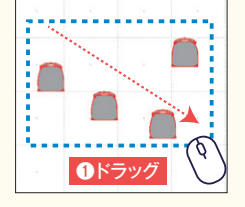

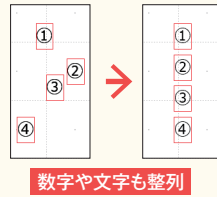

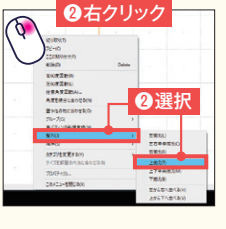

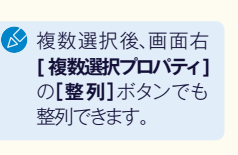

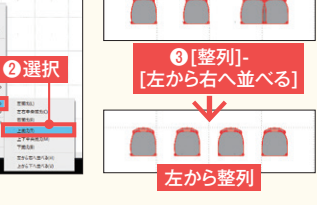

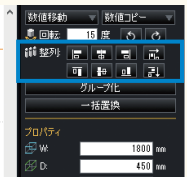

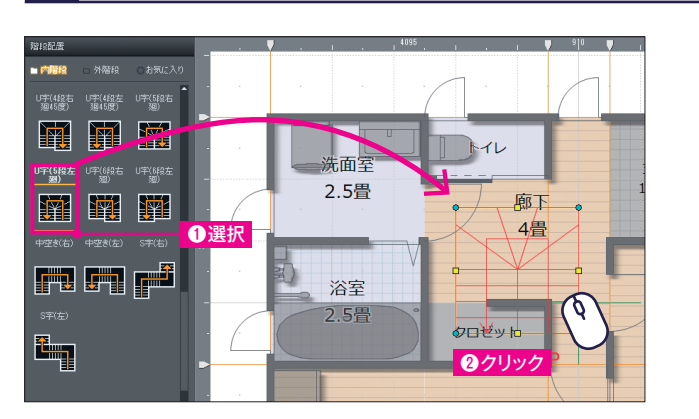

6 **階段を配置します**

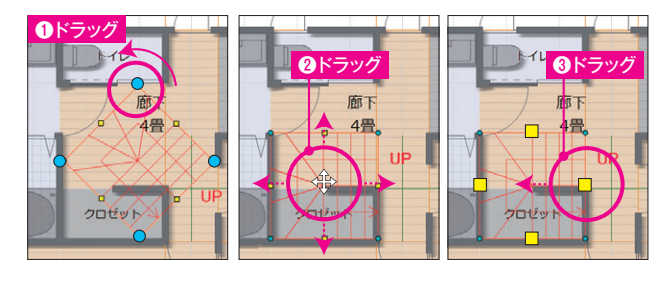

名階段 を選択します。

① パレットをスクロールし、**[U字(5段左廻)]**を選択。

② 廊下の上でクリック。

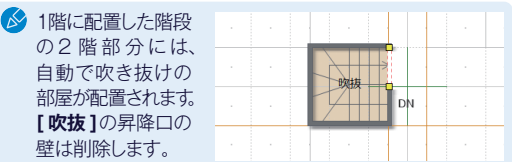

#### **形状や位置を調整します。**

- ① 水色のハンドルをドラッグして回転させ、方向 を変更。
- ② ドラッグして、クロゼット左・下の壁芯に移動。
- ③ 黄色のハンドルをドラッグして、クロゼット右の 壁芯内に収まるようにサイズを変更。

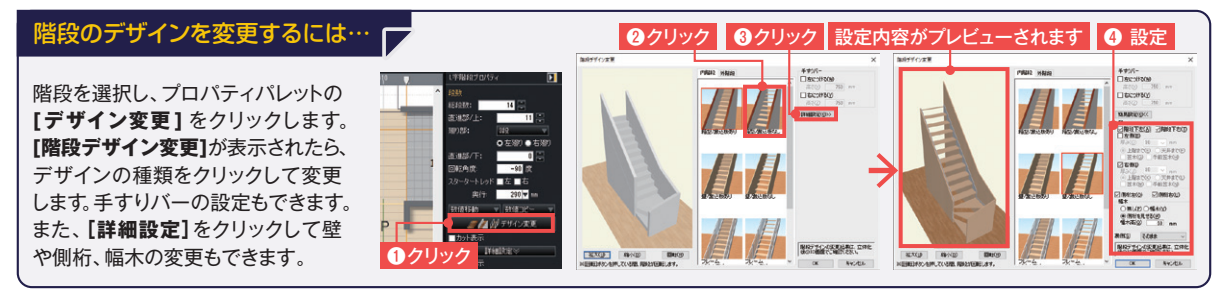

### 7 **上階の間取りを作成します**

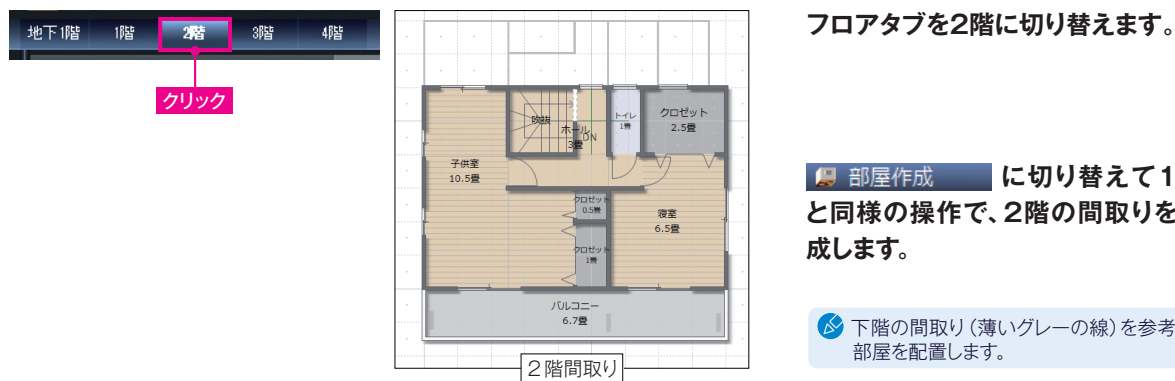

E 部屋作成 に切り替えて1階 **と同様の操作で、2階の間取りを作 成します。**

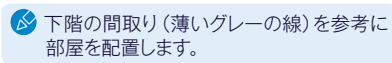

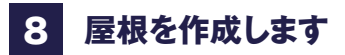

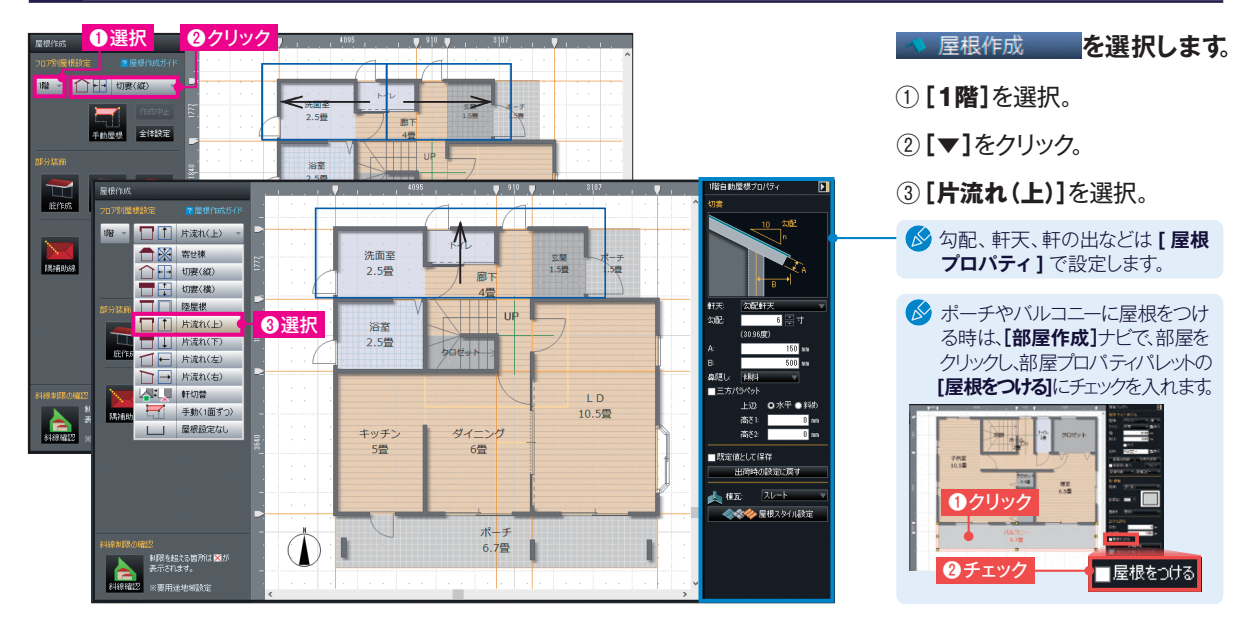

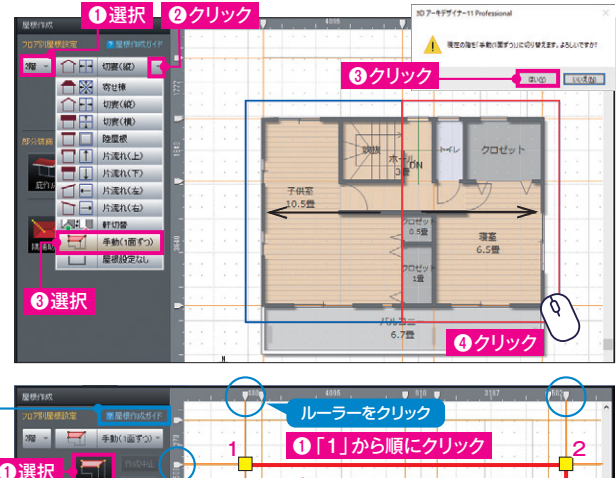

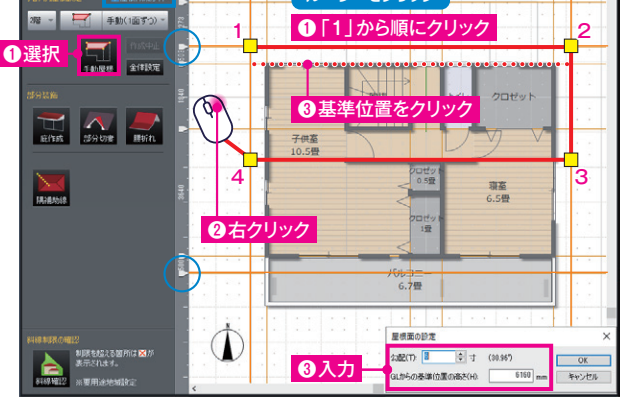

**2階は、手動で屋根を作成してみましょう。 最初に、自動で作成された屋根を削除します。**

- **[2階]**を選択。 ①
- **[▼]**をクリック。 ②
- **[手動(1面ずつ)]**を選択し、出てきたダイアログ ③ で**[はい]**をクリック。
- 自動で設定された屋根をクリックし、**[Delete]** ④ キーで削除。残りの屋根も同様に削除。

#### **ルーラーをクリックし、軒先の位置(4か所)に ガイド線を設定します。**

■ 作例では軒桁から500㎜の位置に設定しています。[ガイド線の 設定:参照 P.08 間取りをレイアウトする際に便利な設定 1

#### **手動で、切妻の屋根を作成します。**

- ① **[手動屋根]**をクリックし、ガイド線に沿って、軒先 になる「1」「2」から順に「4」までクリック。
- ② 何もないところで右クリックで終了。
- 基準位置(今回は軒桁)をクリックし、勾配とGLの ③ 高さを入力。
- 反対側の屋根も同様に作成します。 ④

### 高さが合っていない手動屋根の棟を合わせるには…

高さを合わせたい屋根をクリックし、手動屋根プロパティパレットの **[高さ合わせ]**をクリックします。高さの合わせ方を選択し、**[OK]**を クリックすると、選択した内容で屋根の棟の高さを自動で揃えます。

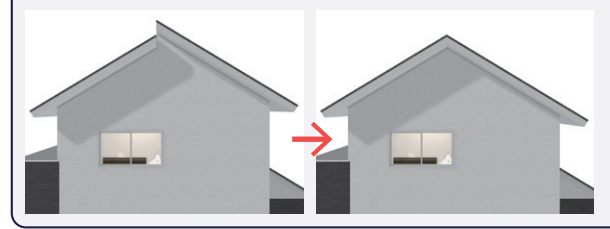

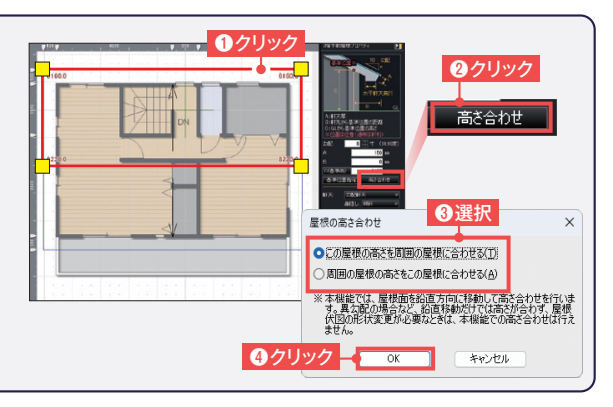

### **住居以外の作成について(外構)**

#### 玄関先の階段やステップなどの段差の作成

高さの違うポーチを配置して階段状にします。

母 部屋作成 を選択します。

- ポーチを2つ配置。 ①
- プロパティパレットの**[立体化設定]-[床高]**で、ポーチ ② の1つ目と2つ目の高さを変えて入力。 (ここでは、1つ目は「-240」、2つ目は「-425」に設定)

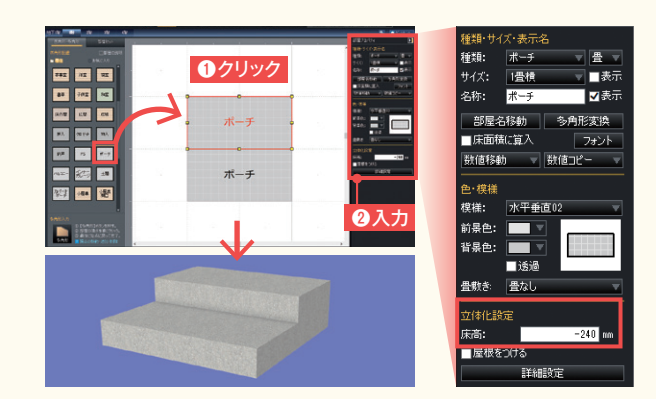

[形状の変形方法について:参照P.06 多角形部屋の頂点の編集方法]

#### 塀やアプローチの作成

外構 を選択します。

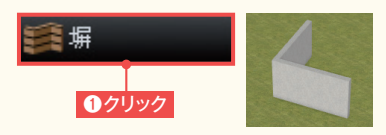

**[塀]**をクリックします。始点から順に頂点 をクリックし、最後の頂点でダブルクリック します。塀の幅を入力し、厚みを持たせる 方向を指定します。次にプロパティパレッ トで高さを入力します。

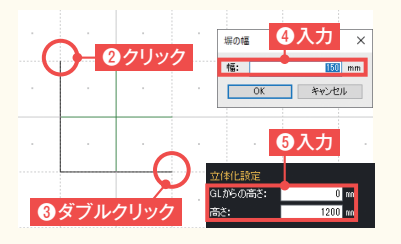

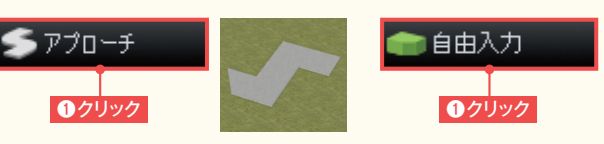

**[アプローチ]**をクリックします。ア型の仮 形状を配置します。頂点を編集し希望の形を 作成します。次にプロパティパレットで高さ を入力します。

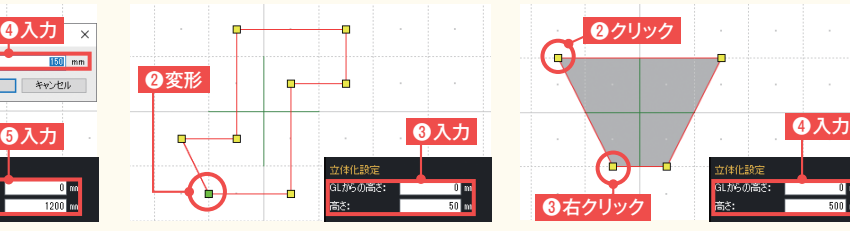

**[自由入力]**をクリックします。頂点を順にク リックし、最後は始点に戻って右クリックしま す。プロパティパレットで高さを入力します。

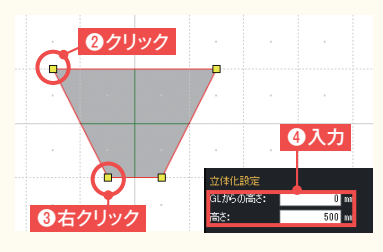

### **住居以外の作成について(敷地)**

#### 多角形で敷地を作成

- 敷地/道路 を選択します。
- **[多角形]**をクリック。 ①
- ② 敷地の頂点を「4」まで順番にクリック。
- ③ 何もないところで右クリックで終了。

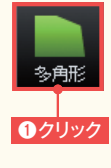

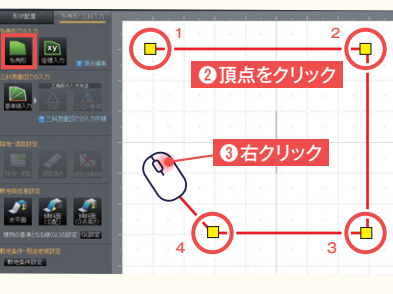

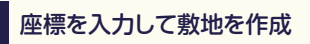

#### リ 敷地/道路 を選択します。

- ① **[座標入力]**をクリック。
- 頂点数を入力し**[**、**頂点数変更]**をクリック。 ②
- ③ 各頂点の座標値を入力。
- 座標値は、座標ファイル(CSV·SIM·TXT)の読み込み、 コピーした座標値の貼り付けでも入力できます。

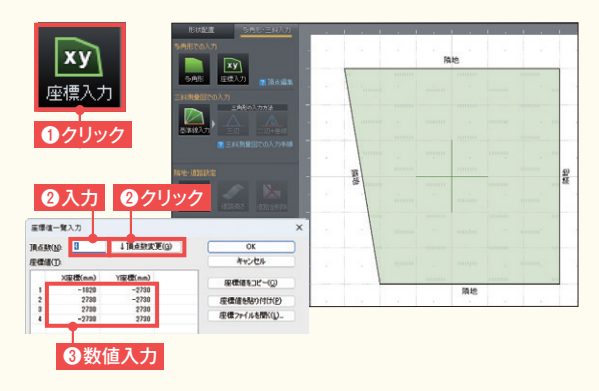

#### 三斜測量図で敷地を作成

- ① **[基準線入力]**をクリック。
- ② 基準線の長さや角度を入力。
- ③ 作図エリアをクリックし、基準線を入力。
- $\bm{\Phi}$  三角形の入力方法(A) **[ 三辺指定 ]** か B**[二辺+垂線指定]**を選択し、それぞれの 方法で入力。

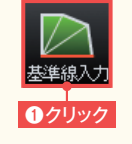

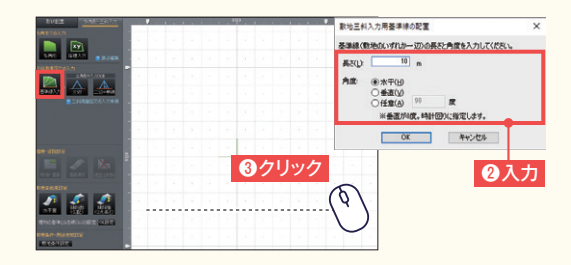

#### $|$  (A) [ 三辺指定]

パレットの**[三辺]**をクリックします。基準線の周りでカーソルを動 かし、目的の形になったらクリックして長さを入力します。

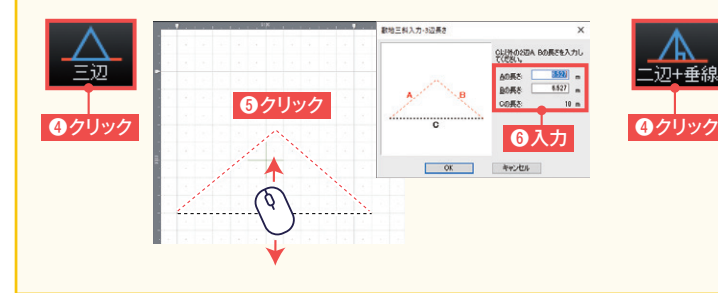

#### B[ 二辺+垂線指定]

パレットの**[二辺+垂線]**をクリックします。基準線の周りでカーソル を動かし、目的の形になったらクリックします。長さを入力する箇所 を選んで、長さや高さを入力します。

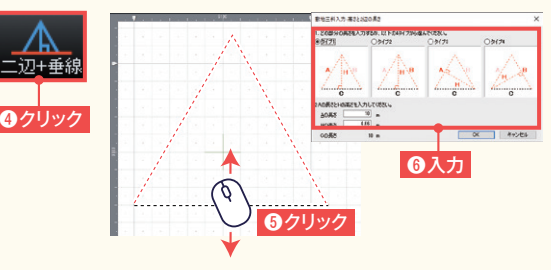

### **住居以外の作成について(道路)**

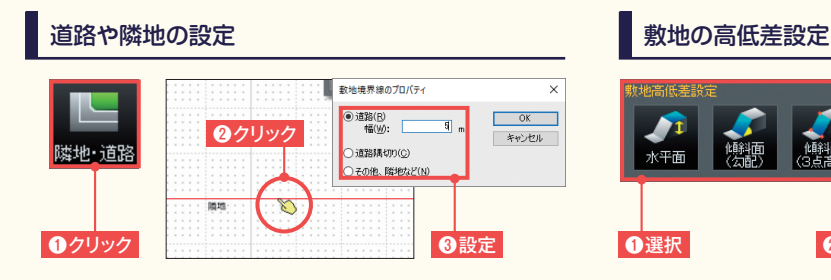

**[隣地・道路]**をクリックし、敷地の境界線をクリックした後に 道路など、設定する種類を選びます。

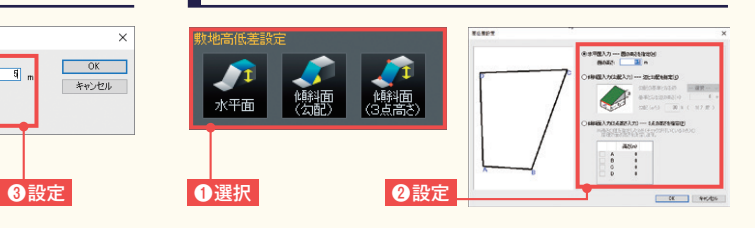

作成する敷地面にあったボタンを選択し、一面ごとに敷地を 作成して高さや傾斜面を設定します。

### 9 **作成したプランを画像出力・印刷します**

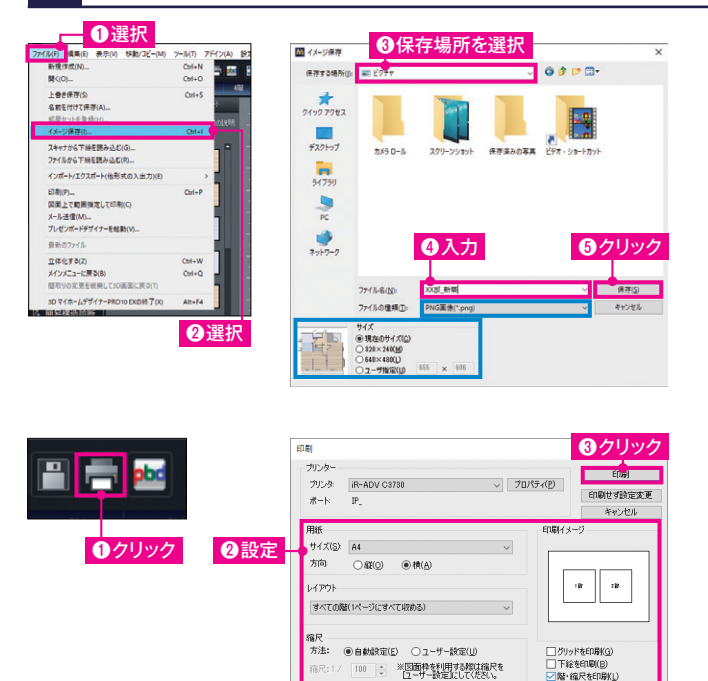

#### **プランの画像を出力します。**

**[ファイル]**メニューの**[イメージ保存]**を選択 し、保存する場所の指定、ファイル名の入力を して**[保存]**をクリック。

**8 [ファイルの種類]**でファイル形式を変更できます。

**[サイズ]**にて、出力する画像サイズを指定できます。

#### **プランを印刷します。**

ツールボタンの**[印刷]**をクリックし、**[印刷]** ダイアログで各項目を設定し、**[印刷]**をクリック。

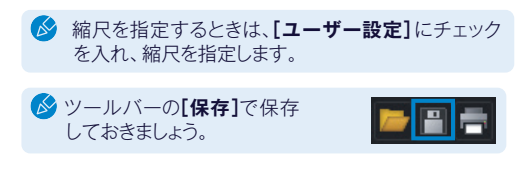

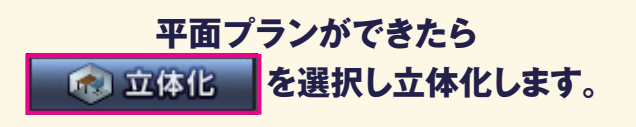

既定値として保存の

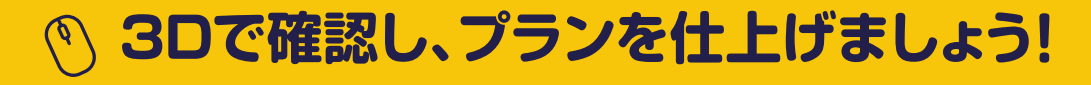

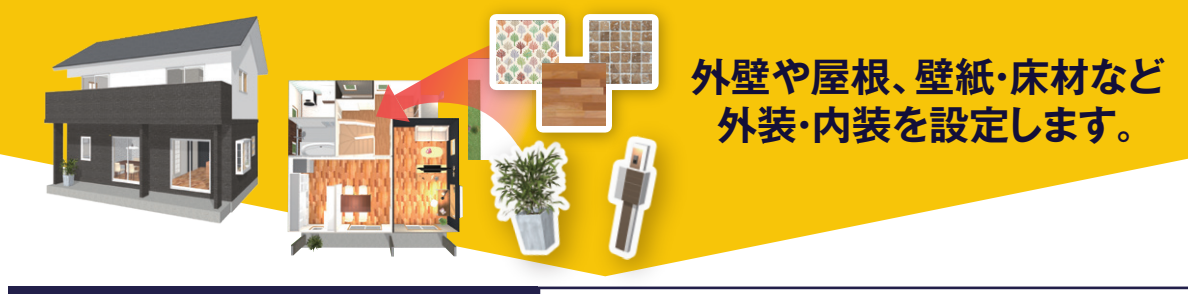

STEP4 3Dでデザイン検討 外観の意匠を調整し、デザインプランを仕上げます。

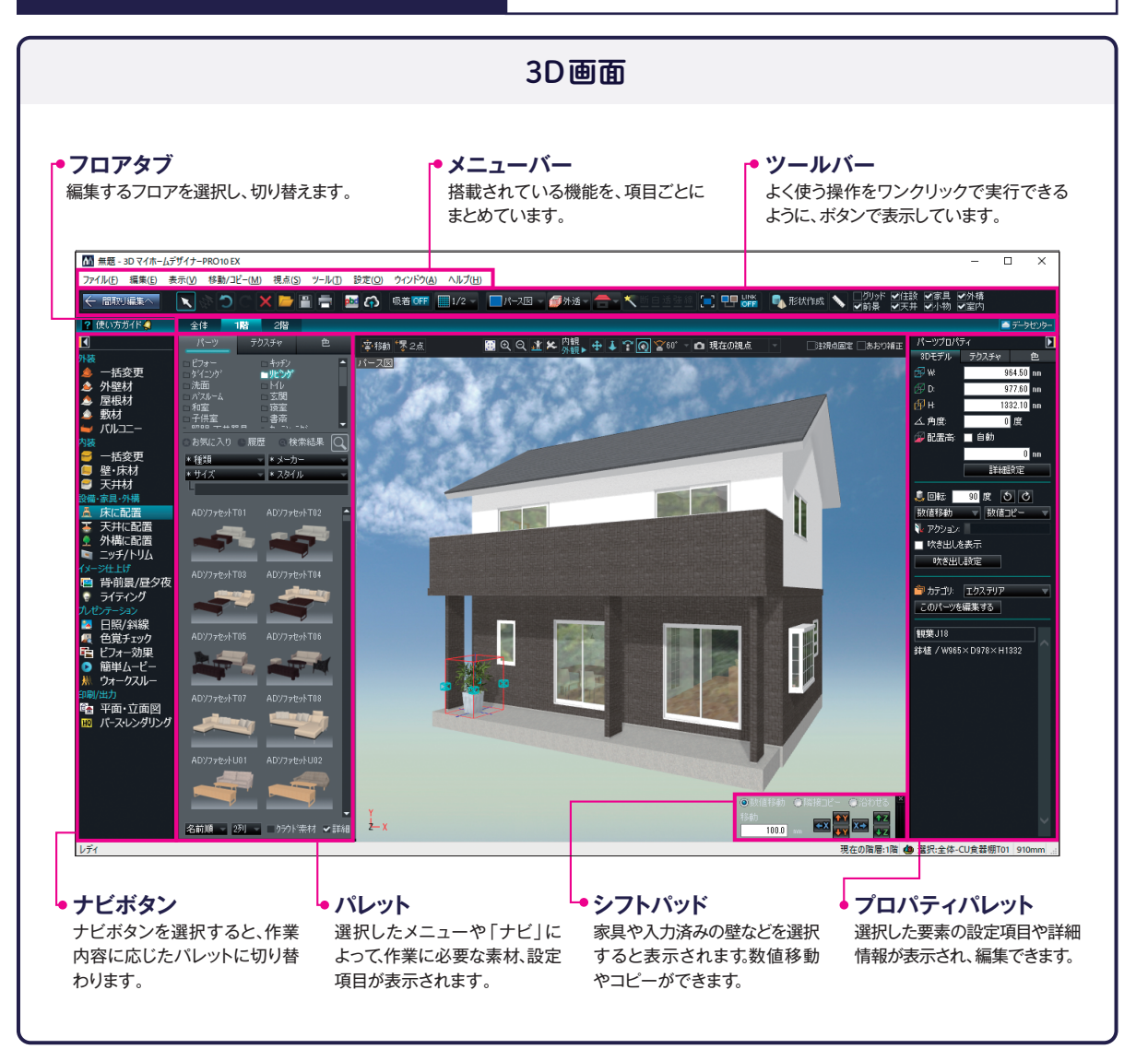

### 1 **3Dイメージを確認しながら、外壁や床材を変更します**

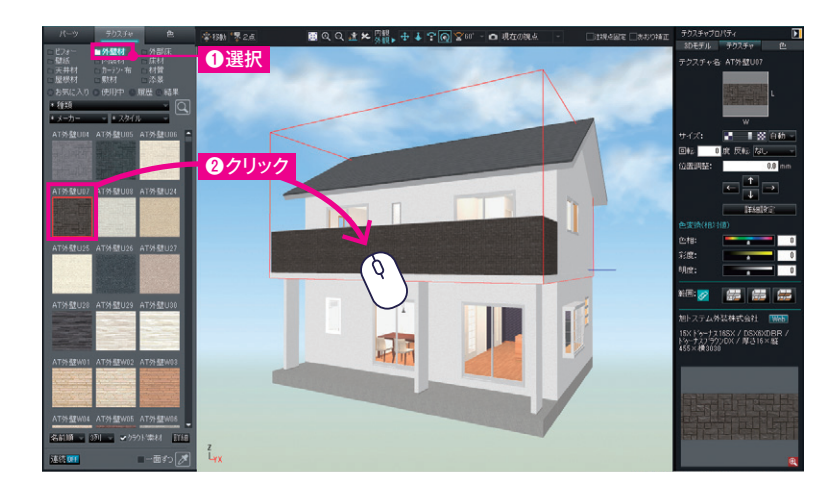

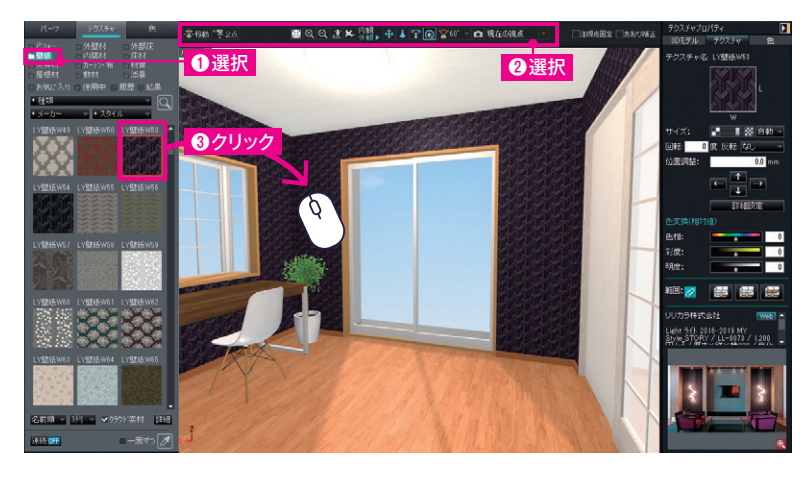

**◎「視点の移動方法:参照P.18 視点の設定方法**]

**▶外装材 / 壁・床材(テクスチャ)の貼り付けテクニック**

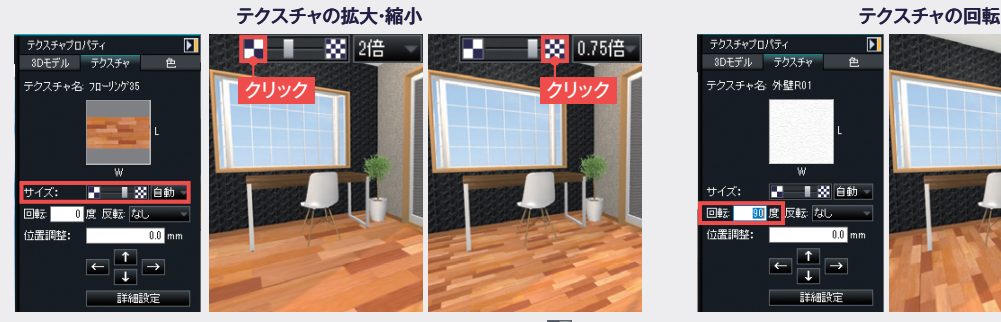

**床材などを貼り付けた後に、テクスチャプロパティの[サイズ]の ■ をクリッ** クすると、貼り付けた床材が拡大します。 28 をクリックすると縮小します。

#### ▲ 外壁材 **を選択します。**

- ① パレットの**[外壁材]**を選択。
- パレットから**[AT外壁U07]**を選 ② び、外壁をクリック。

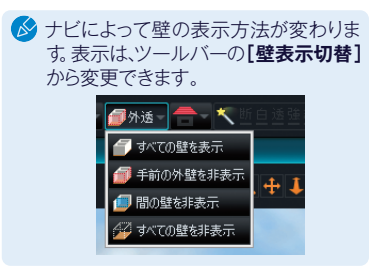

#### ● 壁·床材 を選択します。

- パレットの**[壁紙]**を選択。 ①
- 登録視点リストから**[1階LD]**を ② 選択し、視点ツールで視点を移動。
- パレットから**[LY壁紙W54]**を ③ 選び、壁をクリック。

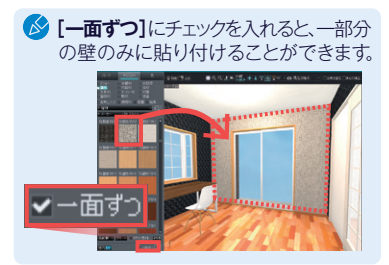

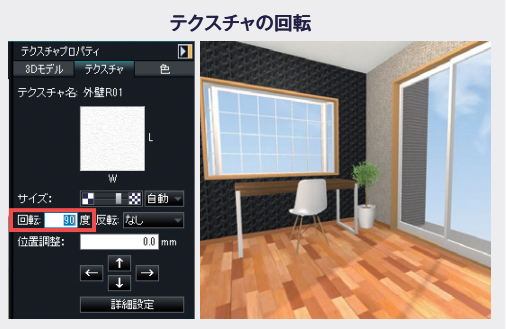

床材などを貼り付けた後に、テクスチャプロパティの **[回転]**で角度を設定すると回転します。

### **視点の設定方法**

#### 部屋ごとに視点を移動させる

視点変更ツールの**[登録視点リスト]**から見たい部屋を選択す ると、あらかじめ登録されている視点に移動できます。

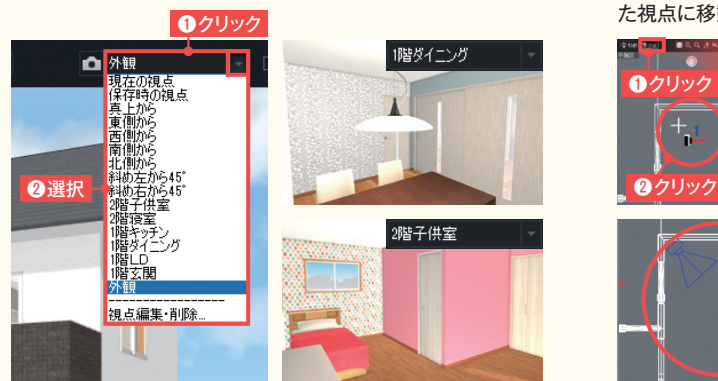

#### 立つ位置と見る方向を設定して決める

**[立つ位置と見る方向を決める]**をクリックします。平面図上で 立つ位置をクリックし、次に見る場所をクリックすると、指定し た視点に移動できます。

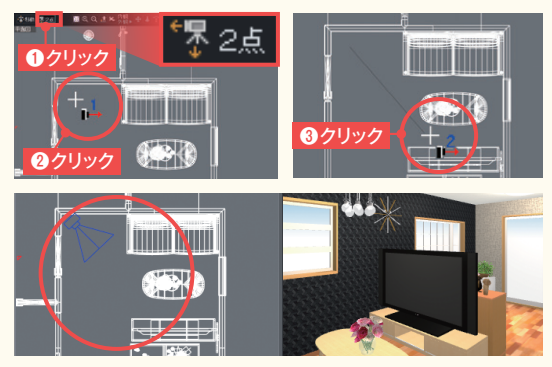

#### 建物を回転させたり、近づいたり、遠ざかったりする

<del><sub>外観▶</sub> 中</del> 12 2 視点変更ツールの**[外観]**をクリックすると、外観を見るのに適した視点変更ツールに切り替わります。 クリック **[スクロール] [ズーム] [回転]**

パース図上で上下左右にドラッグすると、 ドラッグした方向に移動します。

击

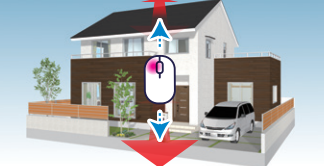

パース図上で下にドラッグすると近づき、上 にドラッグすると遠ざかります。

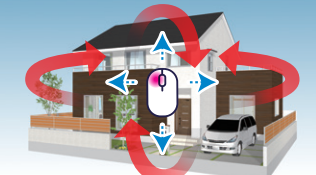

パース図上で上下左右にドラッグすると 回転します。

室内を歩くように視点を移動したり、室内を見回したりする

視点変更ツールの**[内観]**をクリックすると、室内を見るのに適した視点変更ツールに切り替わります。

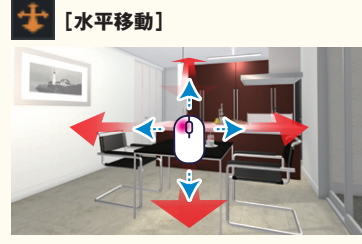

内観】

外観

クリック

パース図で上下左右にドラッグすると、室内 を歩いているように視線を移動します。

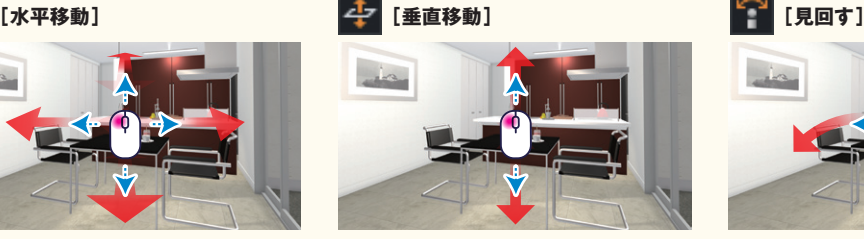

パース図で上下にドラッグすると、今いる場 所で視線を上げたり下げたりします。

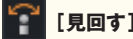

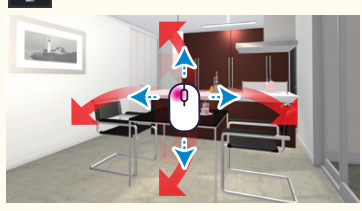

パース図で上下左右にドラッグすると、今い る場所で室内を見回せます。

## 2 **小物などを配置します**

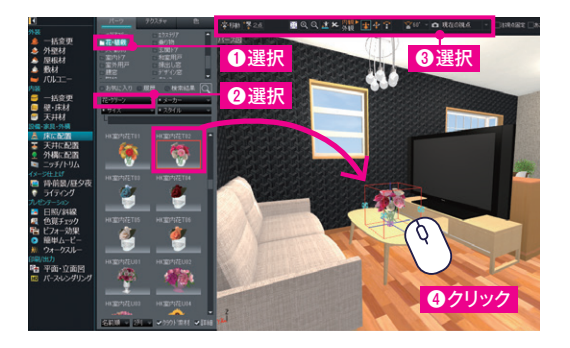

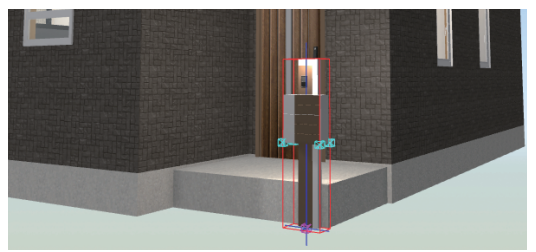

- **▲ 床に配置 を選択します。**
- パレットの**[花・植物]**を選択。 ①
- **[種類]**をクリックし、**[花・グリーン]**を選択。 ②
- ③ 視点ツールを選択し、リビングのソファセット前に視点を移動。
- パレットから**[HK室内花T02]**を選び、テーブルの上で ④ クリック。
- 絵画や壁掛け時計は、壁の上でクリックし配置します。

**《 外構に配置 を選択し、インテリアと同じようにポスト を配置します。**

**[ 種類 ]**をクリックし、**[ポスト]**を選択してパレットから配置します。

### 3 **イメージを仕上げます**

**图 背前景/昼夕夜を選択し、雰囲気に合わせて背景などを設定します。 パレット上部のタブを切り替えて設定します。**

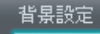

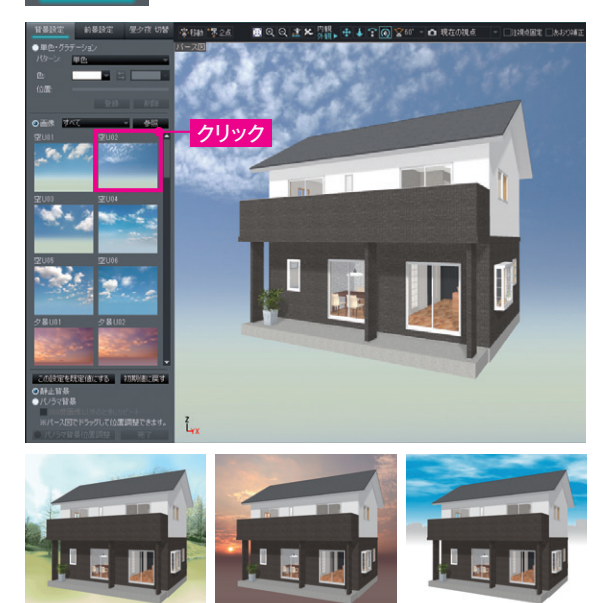

**背景を設定します。** そのは、または、また、意味を設定します。

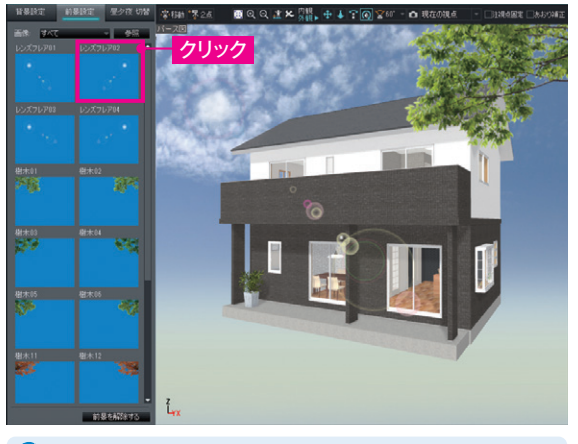

解除するときは、パレット下部の**[前景を解除する]**をクリック します。

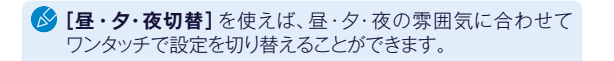

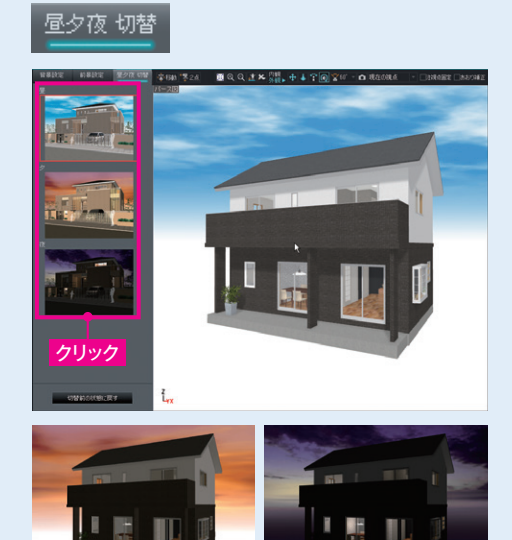

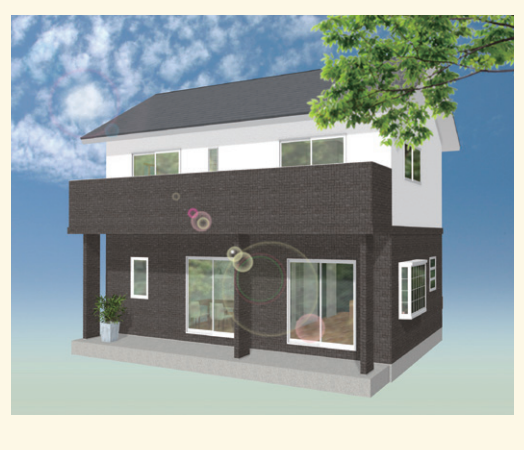

**完成です!**

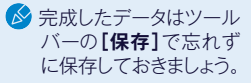

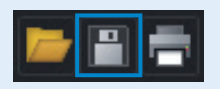

#### **ウォークスルーの軌跡を登録 / 再生/出力 ウォークスルーで建物の中を歩きながらプレゼン**

#### ウォークスルー **を選択**

間取り図で見せたいところをクリックし、軌跡を作成するだけで、建物を歩きまわるようなウォークスルーを作成できます。ドアの開き勝手や、 家具を置いたときのスペースや動線など、図面だけでは伝わらない空間を確認できます。作成したウォークスルーはWMV/AVI/MP4形式の ビデオファイルに出力できます。

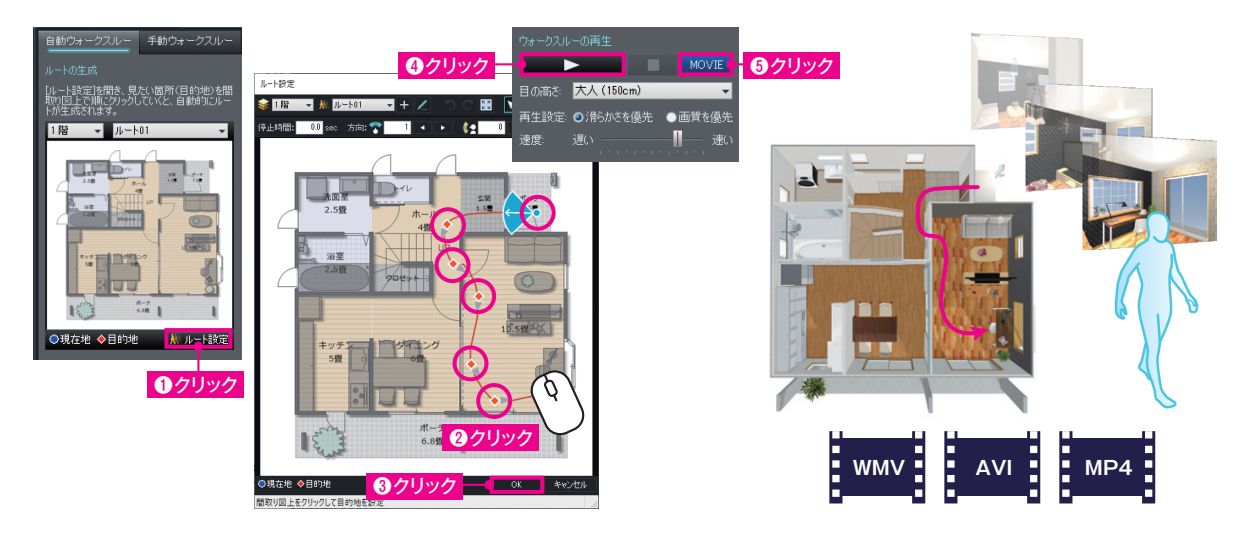

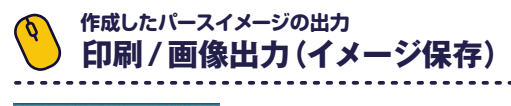

#### **HQ** パース・レンダリング を選択

作成したパースは決めた視点で印刷・出力できます。サイズなどを指定し、出力したい視点に調整して出力します。

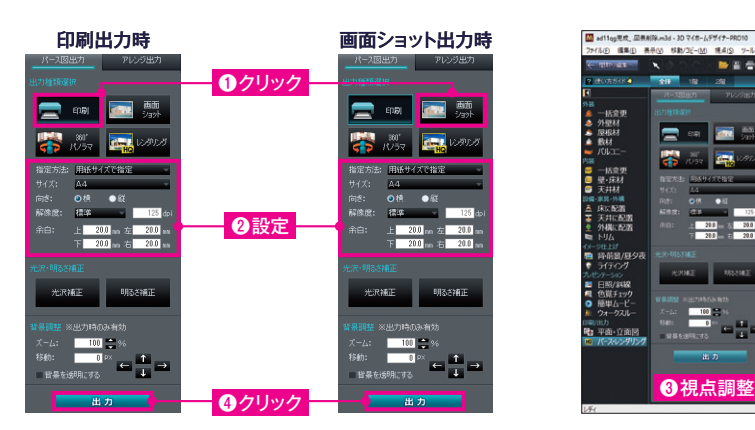

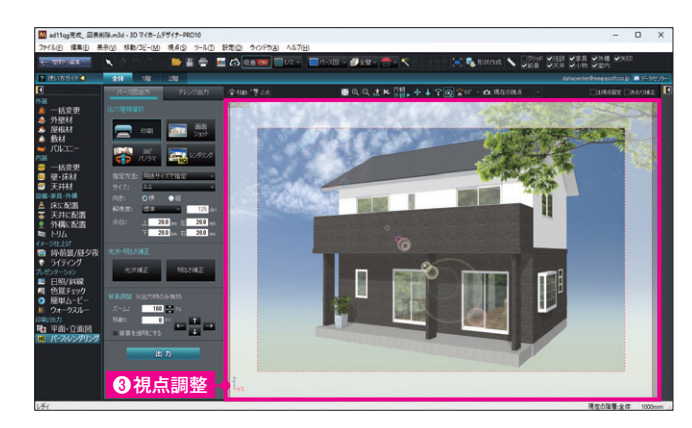

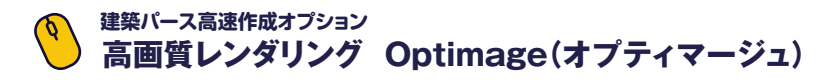

#### **HQ** パース・レンダリング を選択

高画質の外観・内観パースを作成できます。サイズや形式を指定して出力します。インターネット上の専用サーバーでレンダリングを行います。 最大10000×10000ピクセルで出力できます。

。<br>※Optimageは、3DマイホームデザイナーPRO10EX、3DインテリアデザイナーNeo10に標準搭載。 3DマイホームデザイナーPRO10.3D住宅リフォームデザイナー10はレイトレースレンダリングを搭載。

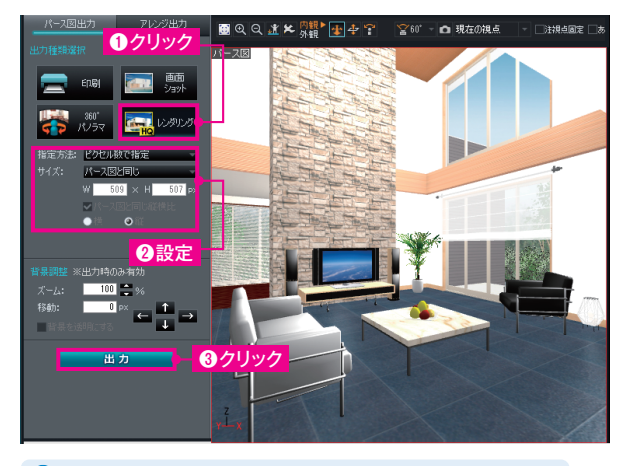

■ 保存できる画像ファイルの形式は PNG・BMP・JPEG です。

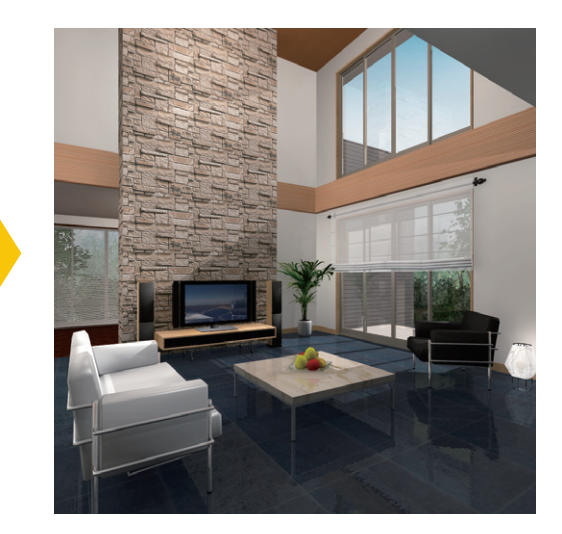

#### **パース図/立面図/平面図をプレゼン用フォームに自動挿入 作成データを元に、プレゼンボードを自動作成**

**pbd** を選択

作成したデータのパース図/立面図/平面図を、Microsoft®PowerPoint®形式などで用意されたプレゼンボードフォーマットに自動挿入し、 プレゼンボードを作成できる機能です。プレゼン方法を選択すると、パース図/立面図/平面図が配置されたプレゼンボードが作成されます。 ※PowerPoint出力機能を使うには、パソコンにPowerPointがインストールされている必要があります。

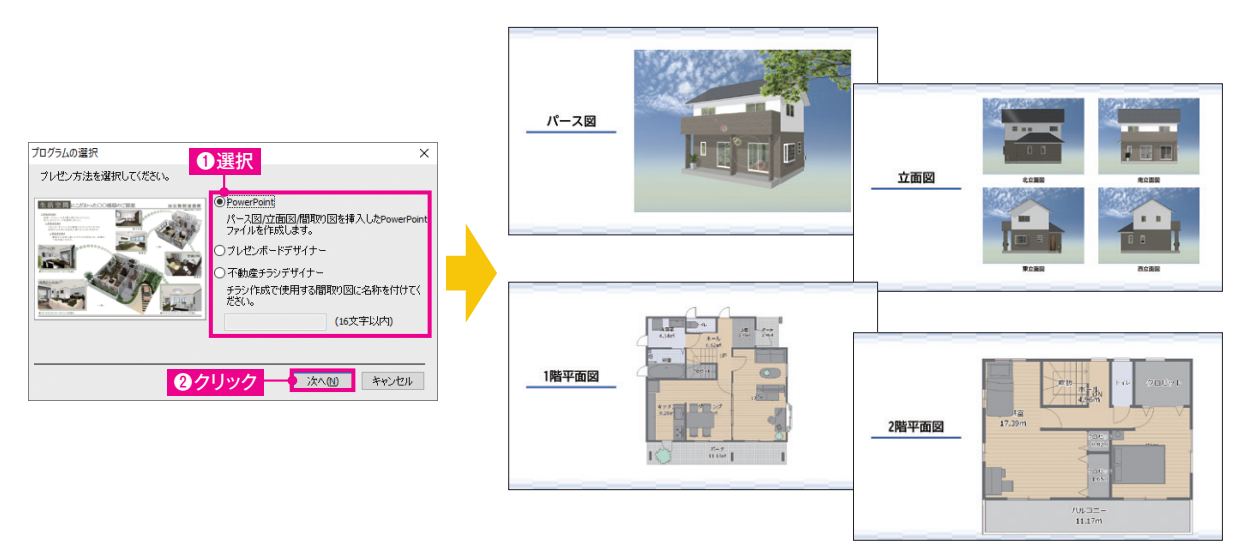

#### **360°パノラマ画像出力 作成したパースイメージを外部SNSで共有**

#### **HQ** パース・レンダリング を選択

完成したパースを360度見渡せる「360°パノラマ画像」に出力できます。出力した画像はFacebookやLINEに投稿でき、誰でも見ることが できます。

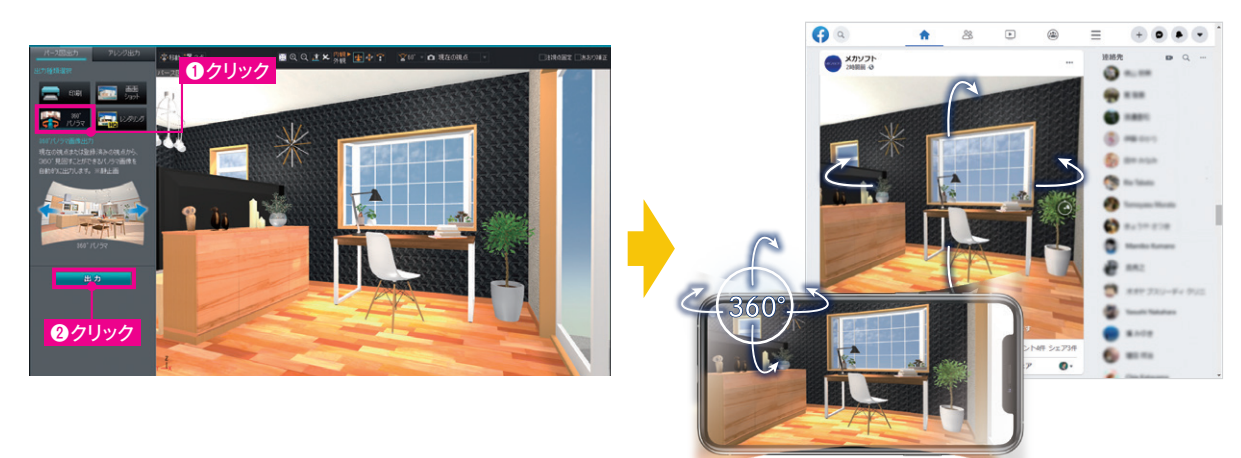

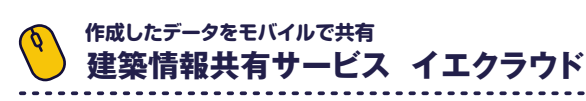

#### **各**を選択

**MEGASOFT** 

作成データを共有できるサービス「イエクラウド」にアップロードすれば、スマートフォンなどモバイルで3Dデータや間取り図を確認できます。

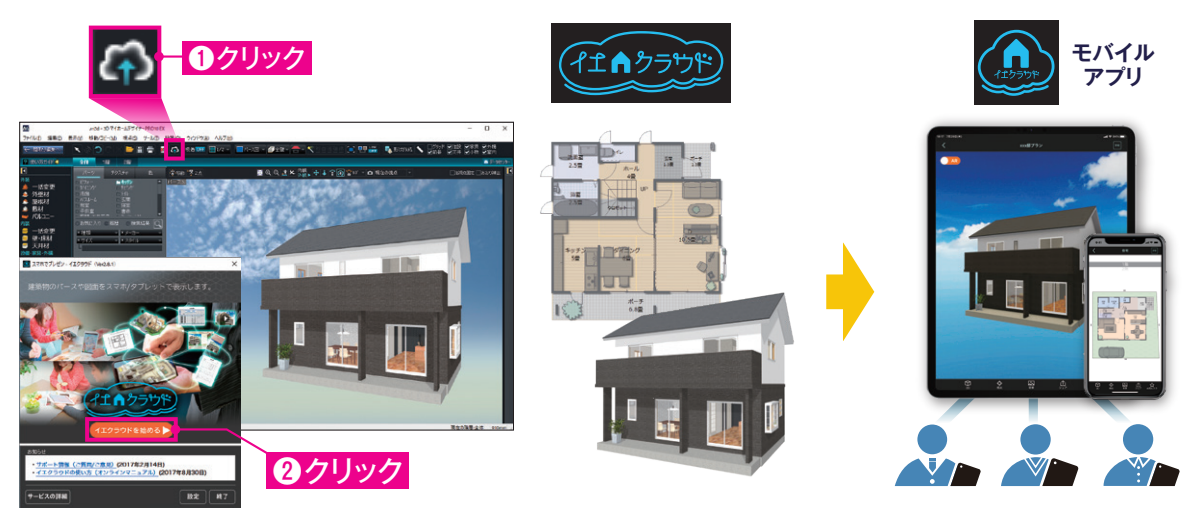

企画・制作・販売:メガソフト株式会社 プログラム開発:メガソフト株式会社/株式会社サイバーウォーカー Copyright©MEGASOFT Inc. ●「マイホームデザイナー®」は、メガソフト株式会社の登録商標です。●Optimageには、mental image社のmental ray®技術が使用されています。

●本クイックガイドに掲載されている商品・サービス等の名称は、各社の商標または登録商標です。詳しく[はhttps://www.megasoft.co.jp/support/3d/trademarkを](https://www.megasoft.co.jp/support/3d/trademark)ご覧くださ

**https://www.megasoft.co.jp**

い。